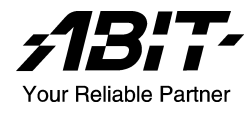

# NF8 系列

## (NF8/NF8-V)

Socket 754 系統主機板

使用手冊

#### 版權及保證注意事項

本手冊受到國際版權法律的保護,本公司(陞技電腦股份有限公司)將保留所有 權利,未經本公司書面同意,不得擅自複製、傳送、改編本手冊的內容。未經授 權而使用本手冊之相關資料,會導致民事訴訟或刑事處分。

本公司若對使用手冊內容進行修改,恕不另行通知使用者。內容如有謬誤,懇請 見諒,本公司恕不負責。

本公司恕不對手冊品質、精確性及適用性進行保證。因本手冊內容謬誤所引起的 損害,無論是直接或間接損失,無論是單一或連續事件,本公司將不負任何責任, 且不提供補償。

本手冊內容所出現的所有商標及產品名稱,其版權均為該合法註冊公司所有。

手冊內容將會因需要而更新,您可隨時至我們的網站下載最新版本的使用手冊, 我們的網址為:<http://www.abit.com.tw/>

如果是因為您設定及使用不當而造成主機板損壞或是功能失常的話,我們將不提 供任何保證服務。

# 目錄

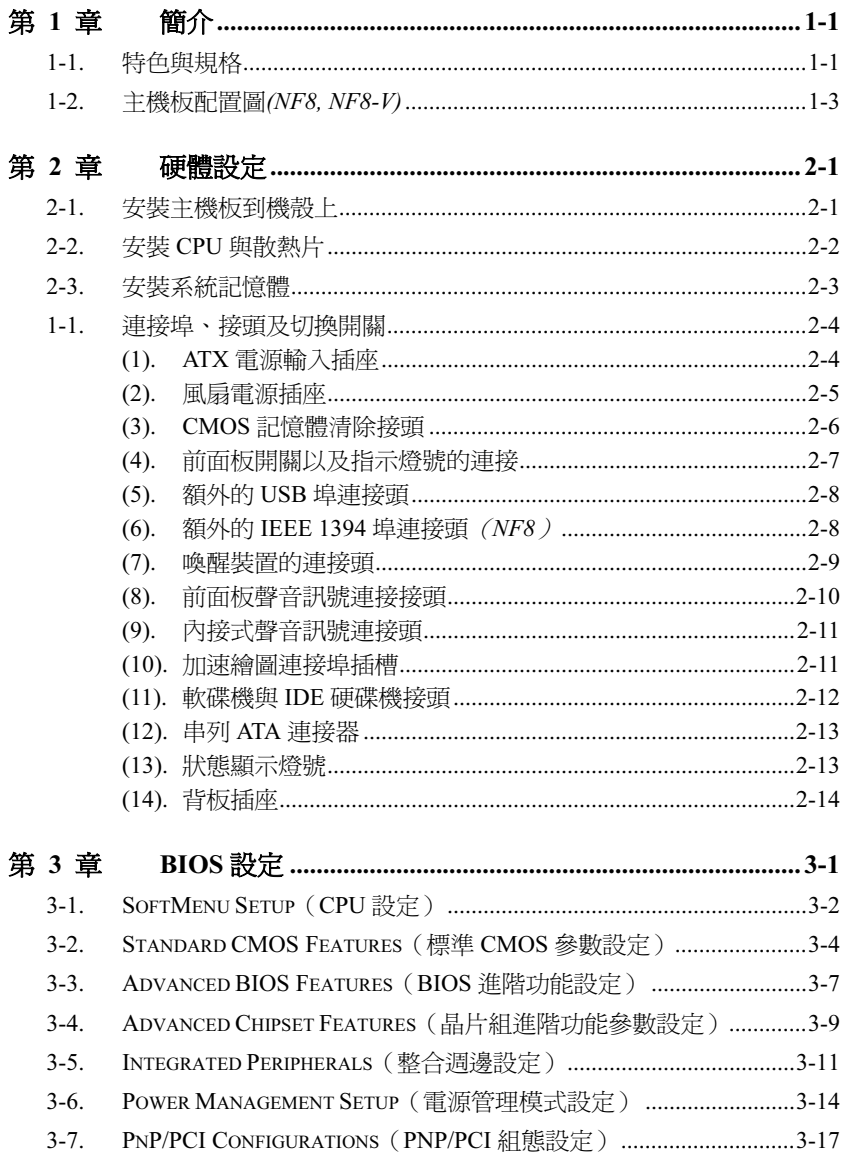

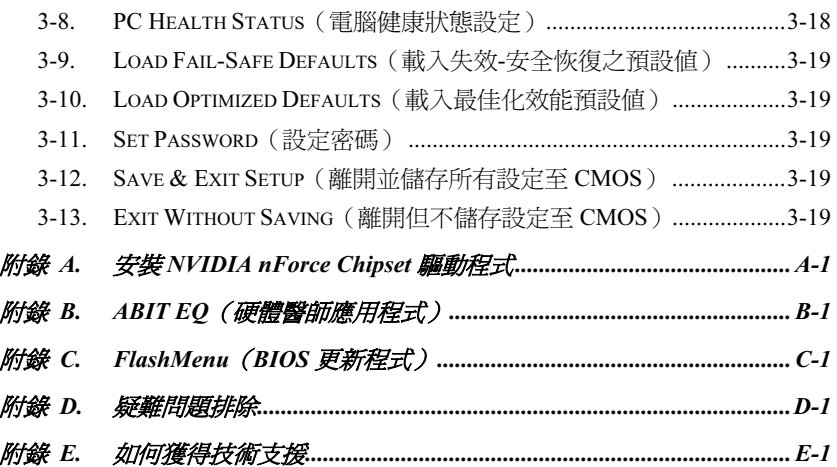

## <span id="page-4-0"></span>第1章 簡介

### 1-1. 特色與規格

#### 1. 處理器

- 支援具 1.6Ghz 系統匯流排、使用 Hyper Transport™ Technology 的 AMD Socket 754 Athlon 64/Sempron 處理器
- 支援 AMD K8 CPU Cool 'n' Quiet Technology

#### 2. 晶片組

- NVIDIA NF3 250Gb 單一晶片
- 整合的 NVIDIA Gigabit 乙太網路和 NVIDIA 防火牆
- 支援 NV RAID

#### 3. 記憶體

- 兩個 184 針腳的 DIMM 插槽
- 支援雙通道 DDR400 的 non-ECC un-buffered 記憶體
- 最高可支援 2GB 的記憶體容量

#### 4. ABIT Engineered

- ABIT SoftMenu™ Technology
- ABIT CPU ThermalGuard™ Technology

#### 5. SATA NV RAID

- 序列 ATA 1.5Gbps 資料傳輸率
- 支援 SATA RAID  $0/1$

#### 6. GbE LAN

NVIDIA Gigabit 乙太網路控制器

#### 7. IEEE 1394 (NF8)

2 組 IEEE 1394 連接頭支援每秒 400/200/100 Mb 資料傳輸率

#### 8. 音效

- 內建 6 聲道音效解碼晶片
- 支援自動插孔偵測

#### 9. 內部輸出/輸入連接頭

- 1 個 AGP 8X/4X 插槽
- 5 個 PCI 插槽
- 1 個軟式磁碟機連接埠,支援最大至 2.88MB 的容量
- 2 個 Ultra DMA 33/66/100/133 IDE 連接器
- 2 個 SATA 150 連接頭
- 2 個 USB 2.0 連接頭
- 1 個 IEEE 1394 連接頭 (NF8)
- 1 個 CD-IN 輸入連接頭

#### 10. 背板輸出/輸入接頭

- 1 組 PS/2 鍵盤及 1 組 PS/2 滑鼠連接頭
- 1 組序列埠連接頭、1 組平行埠連接頭
- 1 組 AUDIO1 連接器(後置左聲道/右聲道、中央聲道/超低音)
- 1 組 AUDIO2 連接器(麥克風輸入接頭、Line-In 接頭、前置左聲道/右聲道)
- 4 組 USB 連接頭、1 組 RJ-45 網路連接埠
- 1 組 IEEE 1394 連接埠(NF8)

#### 11. 其他

ATX 主機板規格 (305x245mm)

#### 12. 產品功能資訊

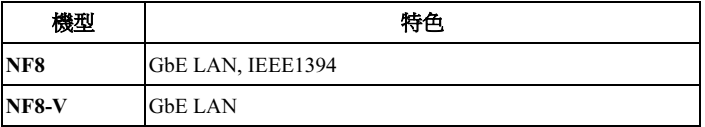

\* 本手冊的規格與資訊若有變動,恕不另行通知。

### <span id="page-6-0"></span>1-2. 主機板配置圖(NF8, NF8-V)

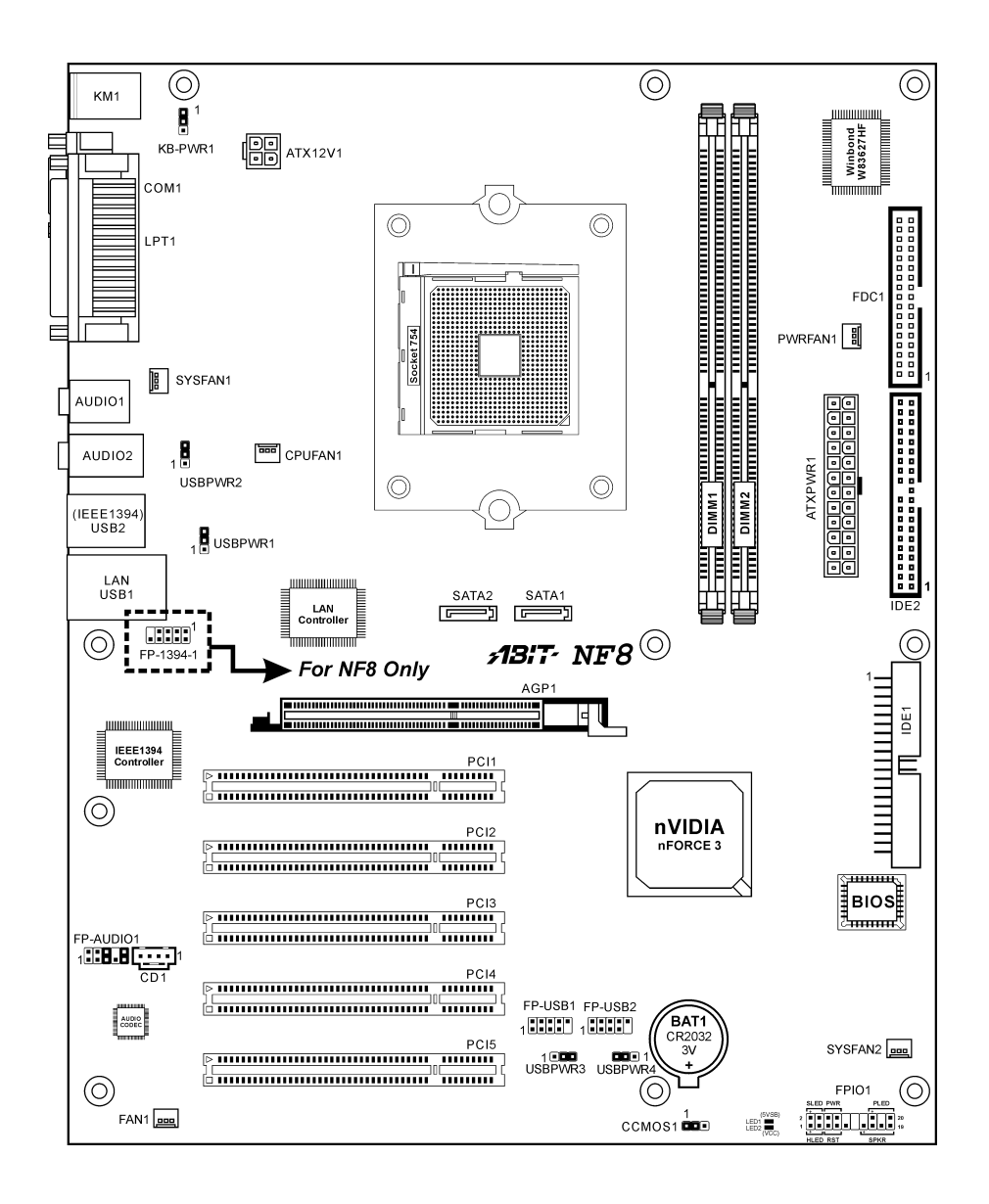

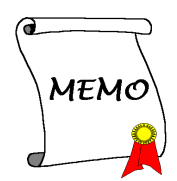

## <span id="page-8-0"></span>第2章 硬體設定

安裝前注意事項:請務必關閉 ATX12V 的電源供應器開關(將+5V 待機電源確實關閉),或者在 安裝或拔除任何插座或附加卡之前,請先拔下電源線。如果不這麼做的話,將可能致使主機板元件 或附加卡故障或損壞。

### 2-1. 安裝主機板到機殼上

大多數電腦機箱的底座上都會有多個固定孔孔位,可使主機板確實固定並且不會短路。共有 2 種方 式可將主機板固定至機箱的基座上:

#### 1. 使用銅柱

2. 或使用塑膠卡榫

原則上來說,最好的方式是使用銅柱來固定主 機板,只有在您無法使用銅柱時才使用塑膠卡 榫來固定主機板。小心找尋主機板上便可發現 許多固定孔位,將這些孔對準基座上的固定 孔。如果孔能對準並且有螺絲孔,就表示可使 用銅柱來固定主機板。如果孔對準但是只有凹 槽,這表示只能使用塑膠卡榫來固定主機板。 抓住塑膠卡榫的尖端並將其底部滑入基座的凹

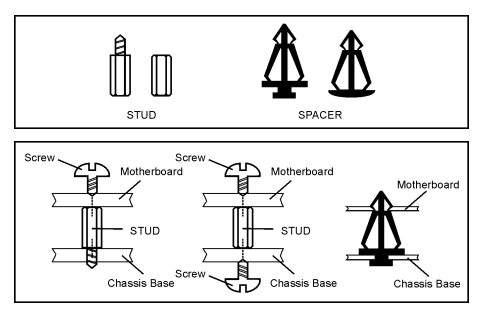

槽內,在所有凹槽都裝好了卡榫後,您便可將主機板對準凹槽固定至定位。主機板固定至定位後, 且在您將外殼裝上之前,請再次檢查以確定所有安裝都正確無誤。

注意:如果有固定銅柱已經鎖在機殼上,且該銅柱與主機板對應的地方沒有固定孔,請將該銅柱移 除,以避免短路到主幾板上的電路。

### <span id="page-9-0"></span>2-2. 安裝 CPU 與散熱片

本主機板提供零出力(Zero Insertion Force, ZIF) 式 Socket 754, 以方便安裝 AMD Socket 754 CPU。您所購買的 CPU 應已配備一組套件,內 含散熱片、冷卻風扇、風扇固定框架和底座面 板。如果沒有,請另行購買專為 Socket 754 設 計的套件。

請參考這裡所表示的圖來安裝 CPU 中央處理器 和散熱器。(僅供參考。您的散熱器與風扇組 合可能不見得與這一個完全相同。)

- 1. 請找出這塊主機板的 Socket 754 位置。將 CPU 插座桿拉出至插座旁,然後將插座桿 以 90 度角向上拉。
- 2. 將 CPU 的針腳面朝下,置入 CPU 插座。因 為只能朝著一個固定的方向插入 CPU, 如 果遇到阻礙時,切勿勉強用力。最後壓住 CPU,栓上插座桿。
- 3. 將底座面板的固定腳對準主機板的架設 孔。將主機板適當卡入底座面板。
- 4. 將風扇固定框架插入主機板,並且對準底座 面板的固定腳。
- 5. 將散熱片放置在 CPU 的上方,並請確定散 熱片適當置於風扇固定框架上。
- 6. 將兩側的彈簧夾勾住風扇固定框架上的框 架調整片。鎖上螺絲釘,直到彈簧夾完全鎖 緊為定。
- 7. 將散熱片與風扇組的風扇電源插頭,插入主 機板上的 CPU 風扇電源接頭。

注意:請記得設定正確的處理器外頻和倍頻數 值。

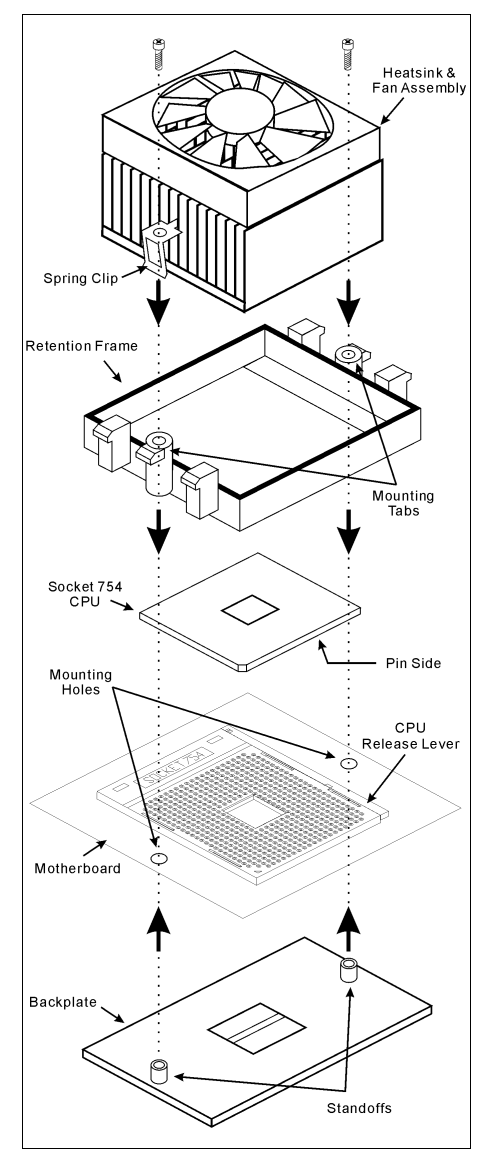

### <span id="page-10-0"></span>2-3. 安裝系統記憶體

本主機板提供 2 支 184 腳位的 DDR DIMM 記憶體模組插槽,可供 DDR 400 記憶體模組使用,最 高可擴充至 2GB 的容量。

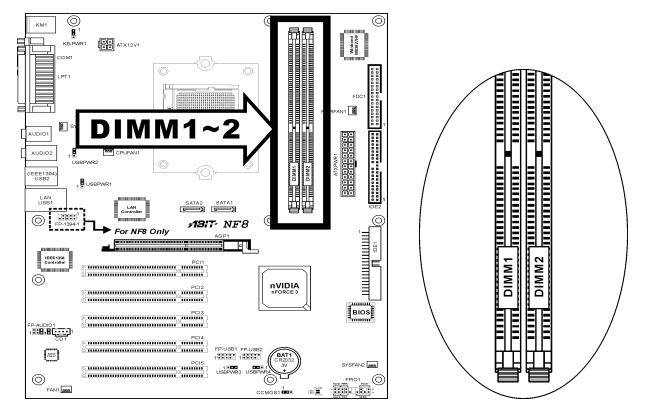

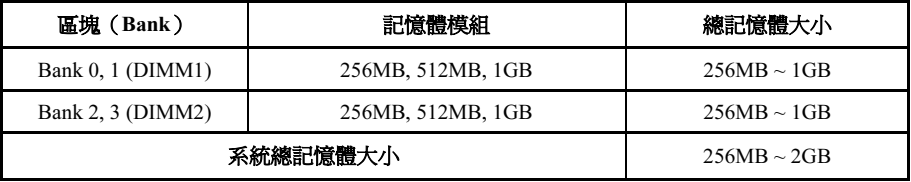

註:通常在新增或是移除記憶體模組時,並沒有進行硬體或是 BIOS 設定的必要。但是如果有任何 記憶體模組相關的問題發生時,首先您就必需去清除 CMOS 記憶體的內容。

在安裝或移除記憶體模組之前請先關掉電腦電源,並且拔下 AC 電源線。

- 1. 找出這塊主機板上的 DIMM 插槽。
- 2. 小心握住 DIMM 記憶體模組兩端,不要碰 觸到上面的金屬接點。
- 3. 將記憶體模組的凹角對準 DIMM 插槽槽孔 的突出橫樑。
- 4. 將記憶體模組穩固地壓入 DIMM 插槽內, 直到 DIMM 插槽兩端的退出壓扣自動扣住 記憶體模組的安裝固定凹角。因為 DIMM 插槽只能以一個固定的方向插入,請不要 將記憶體模組硬壓下去

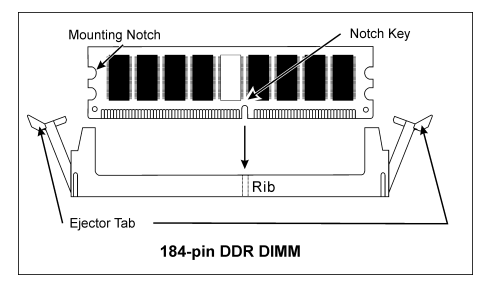

5. 要移除記憶體模組,將 DIMM 插槽兩端的退出壓扣同時向外推,然後拉出記憶體模組。

注意:靜電會損害電腦或機板的電子元件。所以在進行以下步驟之前,務必先短暫接觸接地金屬物 件,以去除身上的靜電。

### <span id="page-11-0"></span>2-4. 連接埠、接頭及切換開關

在這本手冊裡,我們會告訴您所有插座、接頭與開關的位置與其連接方法。在嘗試完成電腦機殼裡 所有的硬體安裝前,請先讀完必要資訊的全部章節。第一章有完整的配置放大圖,顯示主機板所有 插座與接頭的位置,以供參考。

警告:新增或移除任何週邊設備或元件前,請務必關閉電腦並拔下 AC 電源線。如果不這麼做的話, 可能會嚴重損壞主機板或週邊設備。請在仔細檢查每個項目以後才插上 AC 電源線。

#### (1). ATX 電源輸入插座

這片主機板提供兩個電源連接頭來連接 ATX12V 的電源供應端子。

註:這個 24 支接腳的「ATXPWR1」的連接器也相容於舊式 20 支接腳型式的連接器,當您連接它 時,請注意其方向(第 11、12、23 和 24 支接腳應保留不做連接)。

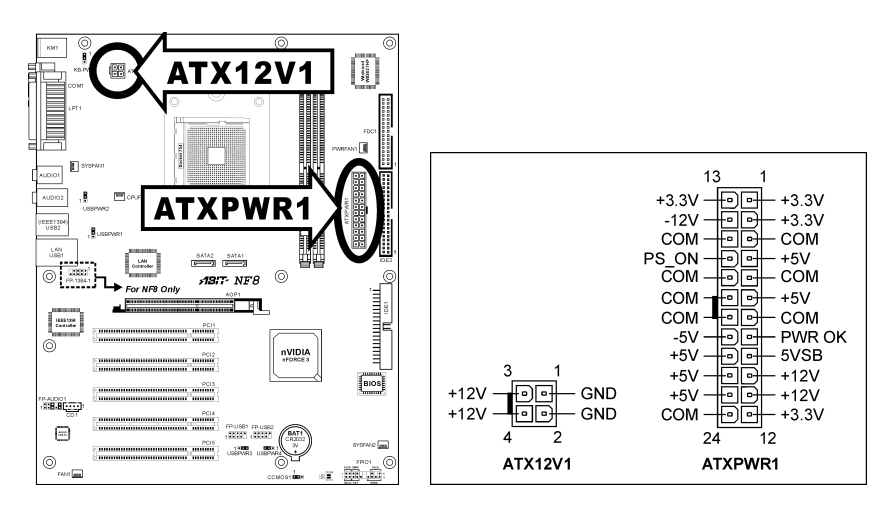

#### <span id="page-12-0"></span>(2). 風扇電源插座

這些三隻接腳的連接頭可提供安裝在您系統內的冷卻風扇之電源供應。

處理器必需藉由使用強力風扇以及散熱片來保持其冷卻,系統可以監視處理器風扇的轉速。

- CPUFAN1:處理器風扇
- SYSFAN1, SYSFAN2:系統風扇
- PWRFAN1, FAN1:輔助風扇

著告:這些風扇的連接頭並不是跳接頭,請勿在這些接頭上面放置跳接帽。

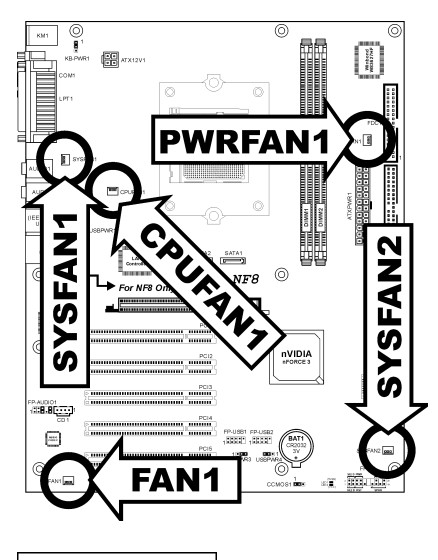

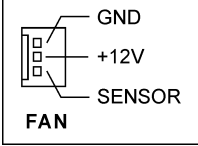

#### <span id="page-13-0"></span>(3). CMOS 記憶體清除接頭

此 CCMOS1 連接頭可以使用跳接帽來清除記憶在 CMOS 內的資料。

- 接腳 1 與接腳 2 短路(預設值):正常操作狀態。
- 接腳 2 與接腳 3 短路: 清除 CMOS 內記憶的資料。

警告:在清除 CMOS 記憶體之前,請先將電源關閉(包括+5V 的待機電源)。如果不這麼做的話, 將會導致系統運作異常或故障。

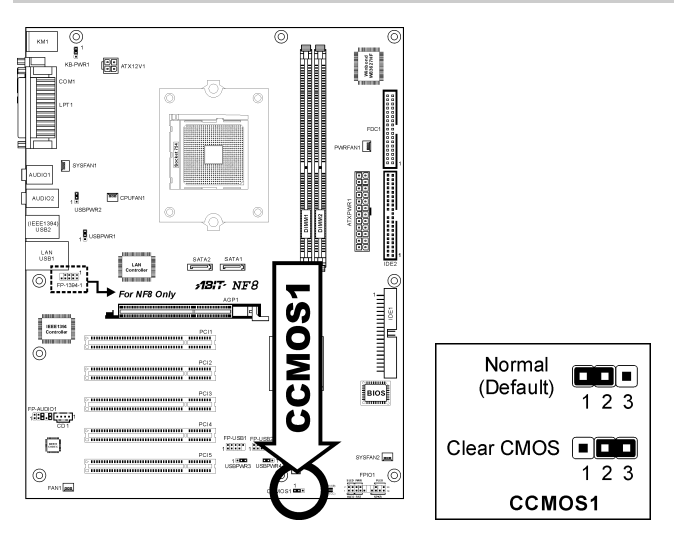

#### <span id="page-14-0"></span>(4). 前面板開關以及指示燈號的連接

這些接頭是用來連接機殼前方面板的連接開關與 LED 指示燈。

請注意電源 LED 接腳的位置與方向性。記號「+」要對齊下圖代表 LED 連接正極的接腳。連接這 些接頭時一定要很注意,方向錯誤只會導致 LED 無法亮燈,但是連接錯誤卻可能會使系統故障。

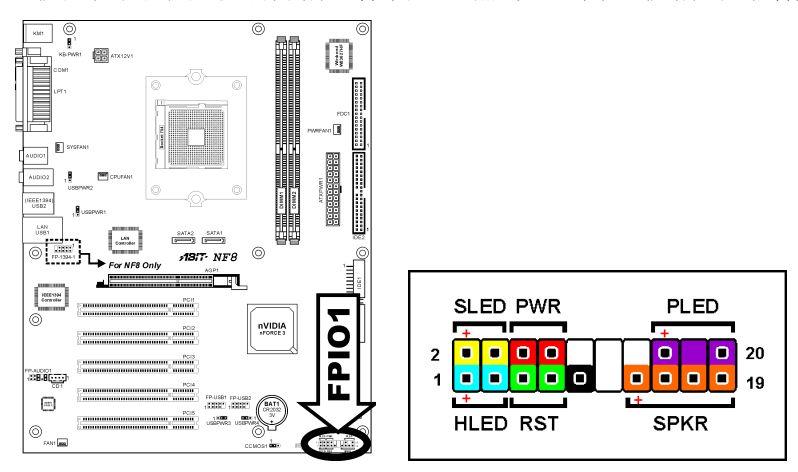

- HLED(第 1、3 接腳): 請將其連接至機殼前面板的 HDD LED 纜線。
- RST(第 5、7 接腳): 請將其連接至機殼前面板的 Reset 開關纜線。
- SPK(第 13、15、17、19 接腳): 請將其連接至機殼的系統喇叭纜線。
- SLED (第2、4 接腳): 請將其連接至機殼前面板的 Suspend LED 纜線(如果您的機殼有此纜線的話)。
- PWR(第 6、8 接腳): 請將其連接至機殼前面板的電源開關纜線。
- PLED (第16、18、20 接腳): 請將其連接至機殼前面板的電源 LED 纜線。

#### <span id="page-15-0"></span>(5). 額外的 USB 埠連接頭

這些連接頭每一個都提供了兩個額外的 USB 2.0 埠,它是經由為 USB 2.0 規格所設計的 USB 纜線 來做連接。

3330

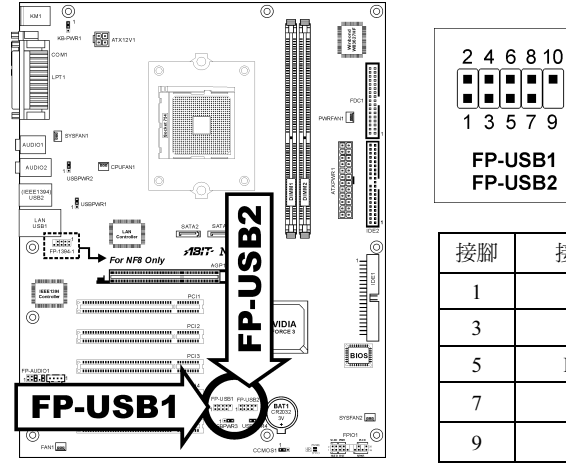

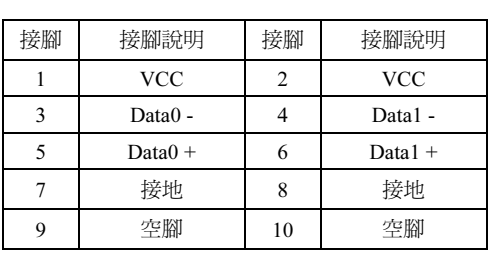

#### (6). 額外的 IEEE 1394 埠連接頭 (NF8)

這些連接頭每一個都提供了一個額外的 IEEE 1394 埠,並經由延長纜線和支架來做連接。

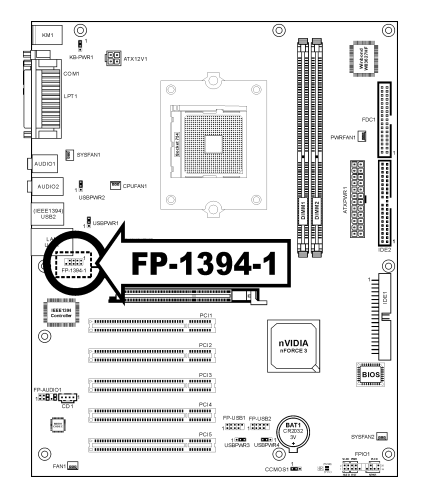

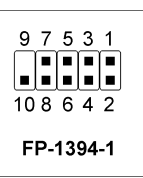

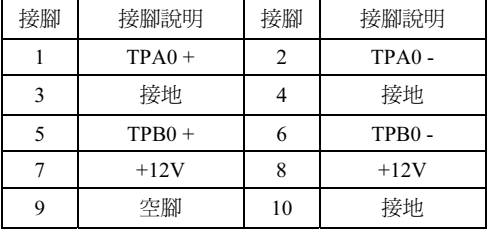

#### <span id="page-16-0"></span>(7). 喚醒裝置的連接頭

這些連接頭是使用跳接帽來開啟/關閉喚醒的功能。

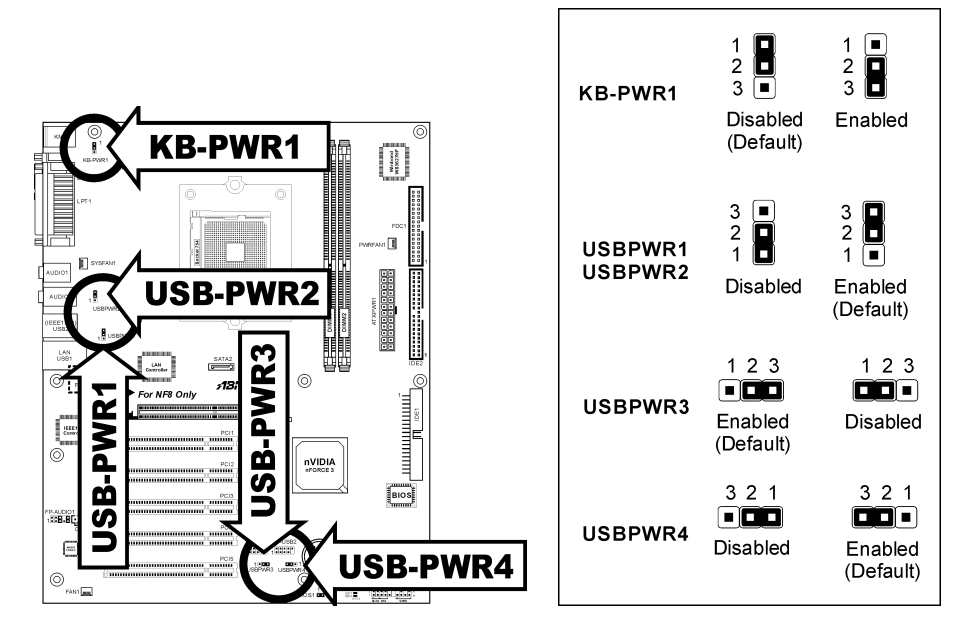

#### • KB-PWR1:

接腳 1 與接腳 2 短路(預設值):關閉對鍵盤/滑鼠埠之喚醒功能的支援。 接腳 2 與接腳 3 短路:開啟對鍵盤/滑鼠埠之喚醒功能的支援。

#### • USBPWR1:

接腳 1 與接腳 2 短路:關閉對 USB1 埠之喚醒功能的支援。 接腳 2 與接腳 3 短路(預設值):開啟對 USB1 埠之喚醒功能的支援。

#### • USBPWR2:

接腳 1 與接腳 2 短路:關閉對 USB2 埠之喚醒功能的支援。 接腳 2 與接腳 3 短路(預設值):開啟對 USB2 埠之喚醒功能的支援。

#### • USBPWR3:

接腳 1 與接腳 2 短路:關閉對 FP-USB1 埠之喚醒功能的支援。 接腳 2 與接腳 3 短路(預設值):開啟對 FP-USB1 埠之喚醒功能的支援。

#### • USBPWR4:

接腳 1 與接腳 2 短路:關閉對 FP-USB2 埠之喚醒功能的支援。 接腳 2 與接腳 3 短路(預設值):開啟對 FP-USB2 埠之喚醒功能的支援。

#### <span id="page-17-0"></span>(8). 前面板聲音訊號連接接頭

此連接頭提供與前面板聲音訊號接頭的連接。

- 要使用前面板上的聲音訊號接頭,請將此連接頭上所有的跳接帽移除,然後以機殼所附的前 面板延長纜線來做連接。
- 要使用背板上的聲音接頭時,請將前面板延長纜線拆除,再將跳接帽重新裝回至第 5-6 以及 第 9-10 腳位(預設値)的位置。

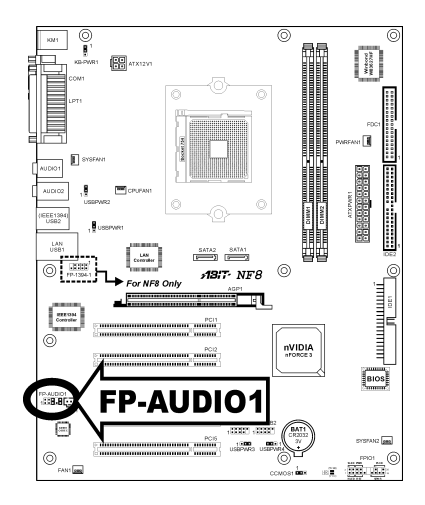

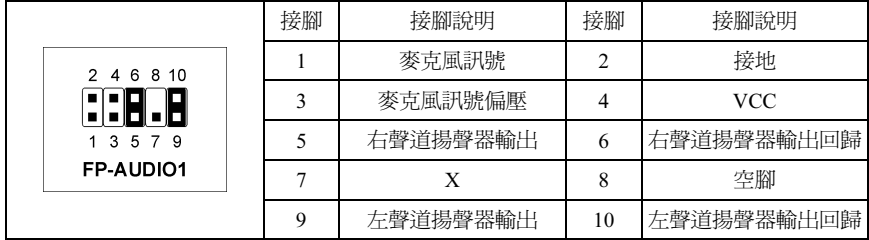

#### <span id="page-18-0"></span>(9). 內接式聲音訊號連接頭

這些連接頭是用來連接內接式光碟機或是附加卡的聲音輸出訊號之用。

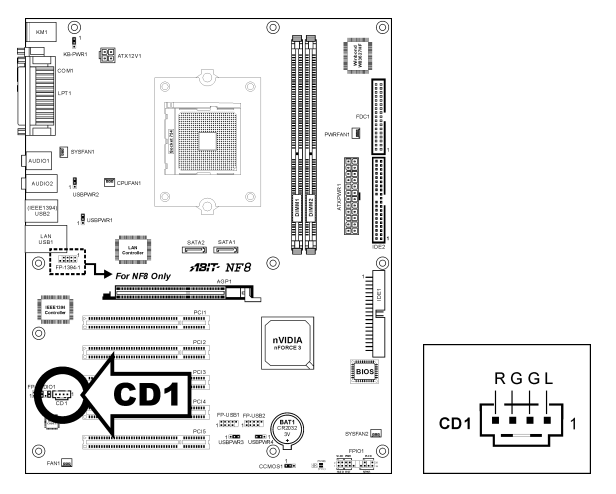

#### (10). 加速繪圖連接埠插槽

這個插槽支援選購的 AGP 顯示卡,最高支援到 AGP 8X 模式。

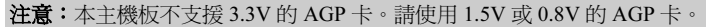

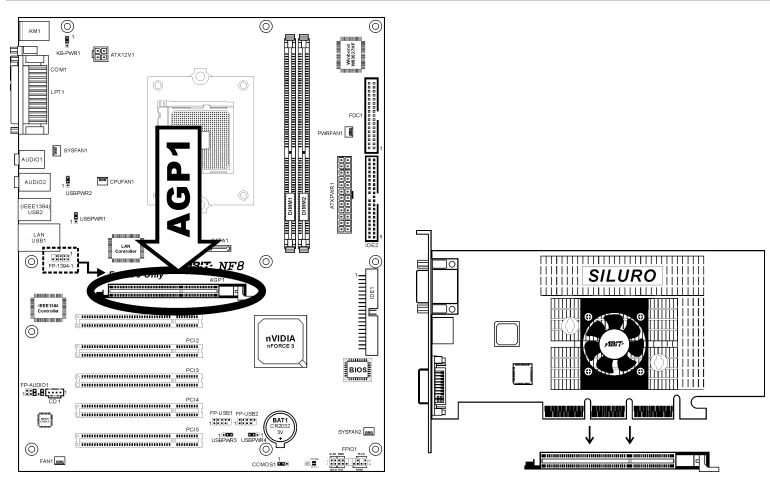

<span id="page-19-0"></span>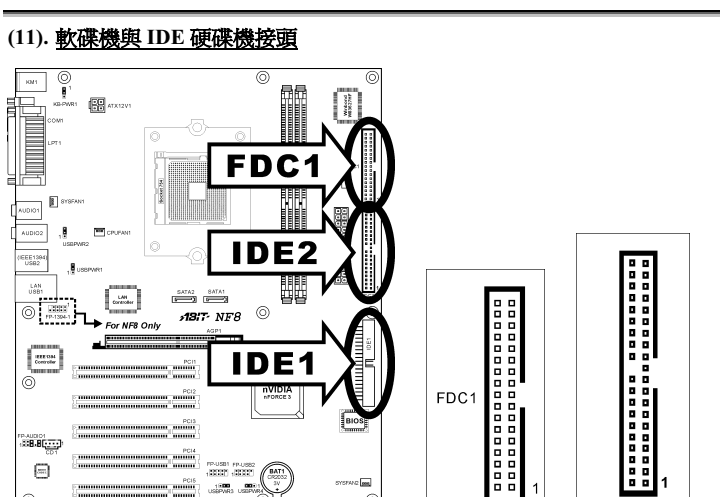

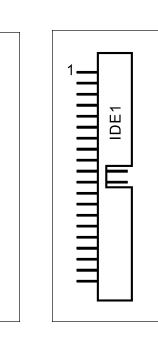

igoogaagaa<br>aaaaaaaaa

 $IDF2$ 

1

FDC1 接頭可利用 34 線雙接頭排線連接兩部軟碟機。將排線較長端的單組接頭連接至主機板上的 FDC1,排線另一端的兩組接頭則可分別接上兩部軟碟機。通常,系統中只需要一部軟碟機。

FDC1

註:排線上的紅線必須分別對準 FDC1 及軟碟機接頭上的 1 號針腳。

Ö,

每一IDE埠可利用40針腳、80線、3接頭的Ultra ATA/66 排線連接兩部 Ultra ATA/100 模式的硬碟機。

**IDE1** 

nnuset prussa<br>1999–1999

將排線較長端的單組接頭(藍色)連接至主機板上的 IDE 埠,排線較短端的兩組接頭(灰色及黑色)則可分 別接上兩部硬碟機。

註:使用一條排線連接至兩部硬碟機前,必須先確定硬 碟機之間的「主」、「從」關係。排線上紅線必須分別 對準 IDE 埠及硬碟機接頭上的 1 號針腳。

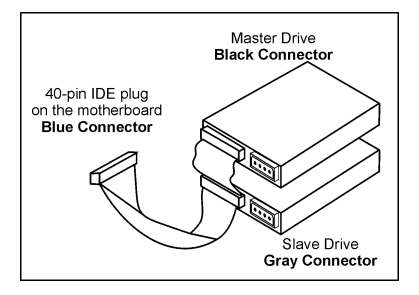

 $\frac{\text{RICOM}}{\text{Coordw}}$ 

 $338.8$ 

 $\boxdot$ 

**FANT** 

 $_{\odot}$ 

#### <span id="page-20-0"></span>(12). 串列 ATA 連接器

這些連接頭透過串列 ATA 連接纜線的連接,在每一個串列 ATA 的通道裡可以各自連接一台串列 ATA 的裝置。

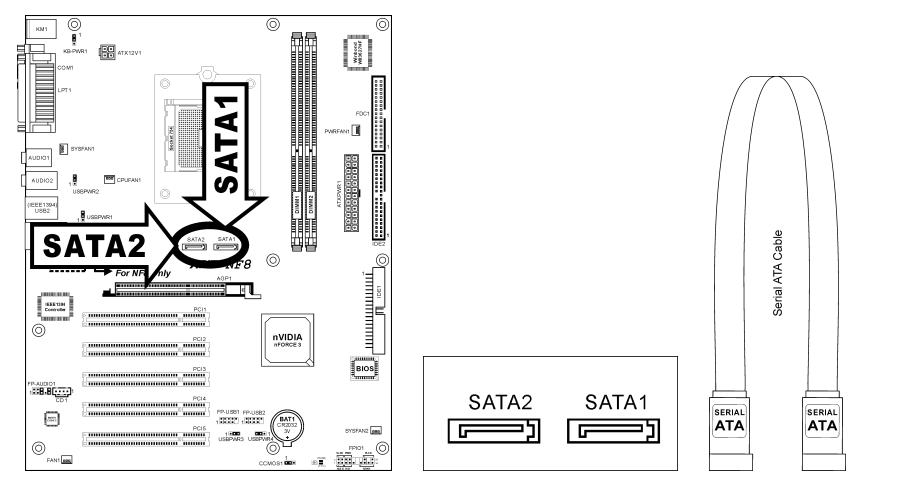

#### (13). 狀態顯示燈號

- LED1 (5VSB):當電源供應器連接上電源時,此 LED 會點亮。
- LED2 (VCC):當系統電源開啓時,此 LED 會點亮。

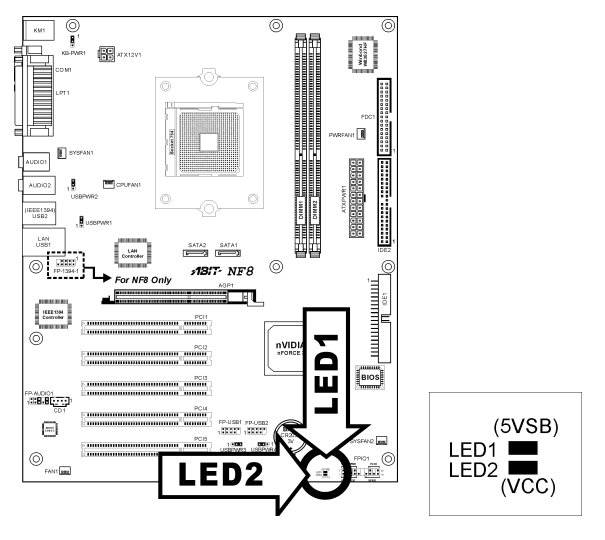

#### <span id="page-21-0"></span>(14). 背板插座

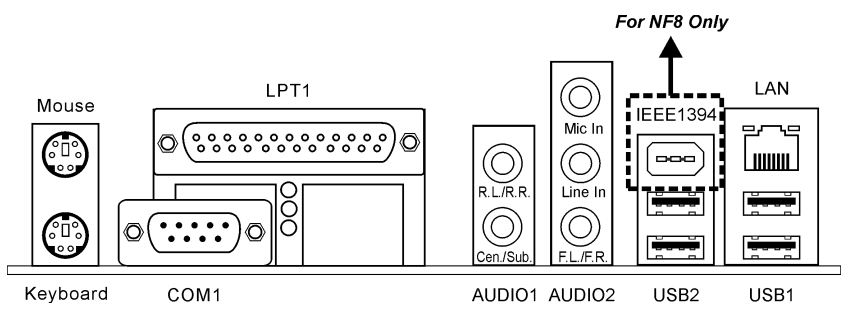

- Mouse:連接至 PS/2 滑鼠。
- Keyboard:連接至 PS/2 鍵盤。
- LPT1:連接至印表機或是其它支援此通訊協定的裝置。
- COM1:連接至外接式數據機、滑鼠或是其它支援此通訊協定的裝置。
- AUDIO1: R.L./R.R. (左後方/右後方聲道):連接至 5.1 聲道音響系統的左後以及右後方聲道。 Cen./Sub. (中置/超低音聲道): 連接至 5.1 聲道音響系統的中置聲道以及超低音聲道。
- AUDIO2: Mic In:連接至來自外部麥克風的插頭。 Line In:連接至來自外部音訊來源的聲音輸出訊號。 F.L./F.R. (左前方/右前方聲道):連接至 5.1 聲道音響系統的左前方聲道以及右前方聲道, 或是一般的立體聲音響系統。
- IEEE1394:連接至使用 IEEE 1394 協定的裝置。(NF8)
- LAN:連接至區域網路。
- USB1/USB2:連接至 USB 裝置,像是掃瞄器、數位揚聲器、監視器、滑鼠、鍵盤、集線器、 數位相機、搖桿等等。

## <span id="page-22-0"></span>第 3 章 BIOS 設定

本主機板提供一種可程式化的 EEPROM 記憶體供您更新 BIOS 應用程式。BIOS(Basic Input/Output System)是在處理器與周邊裝置之間的做溝通的一種程式。只有在安裝主機板、重新組態系統、或 是螢幕出現 "Run Setup" 的提示時,您才會需要用到 BIOS 設定。本章節為您解釋 BIOS 應用程式 的設定功能。

在系統開機之後,BIOS 的訊息出現在螢幕上,記憶體容量開始計數,下列訊息出現在螢幕上:

#### PRESS DEL TO ENTER SETUP

如果這道訊息在您回應之前消失,請按<Ctrl> + <Alt> + <Del>鍵來重新開機,或是按下機上的 Reset 鈕。只有在採取這兩種方式之後這道訊息消失,您才能關掉電源來重新開機。

按下<Del>鍵後,主畫面螢幕出現如下。

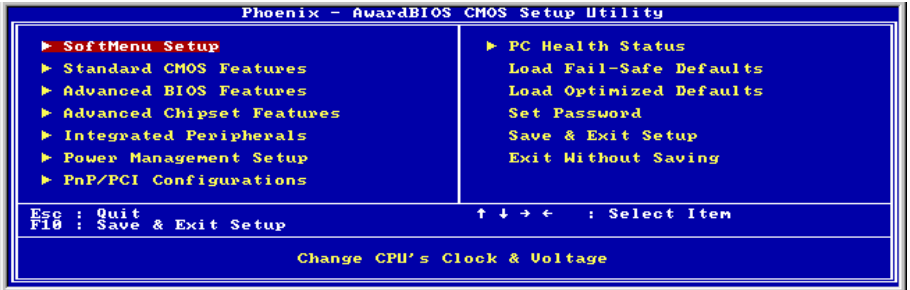

註:為了增進系統穩定性及表現,我們的工程師群會持續改善更新 BIOS 選項。本手冊內所列出的 BIOS 設定畫面與說明僅供您參考使用,可能不會與您在螢幕上所見到的完全相同。

在 BIOS Setup 主選單內,您會看到許多不同的選擇項目。我們將於本章內一一說明這些選項,不 過,讓我們先了解一下在這裏可能用得上的功能鍵的簡短說明。

#### Esc:

按下這個鍵可以退出 BIOS Setup。

#### ↑↓← →:

在主選單內按下這個鍵可以選擇您要確認或修改的選項。

#### F10:

當您完成 BIOS 的各項設定之後,按下這個鍵可以儲存這些參數退出 BIOS Setup 選單。

### <span id="page-23-0"></span>3-1. SoftMenu Setup(CPU 設定)

SoftMenu 是 ABIT 陞技電腦在程式設定 CPU 執行速度方面的獨家與極致解決之道。像是 CPU 外頻 速度、倍頻、AGP 與 PCI 時脈等所有參數,甚至於 CPU 核心電壓都可以在您的彈指之間獲得控制。

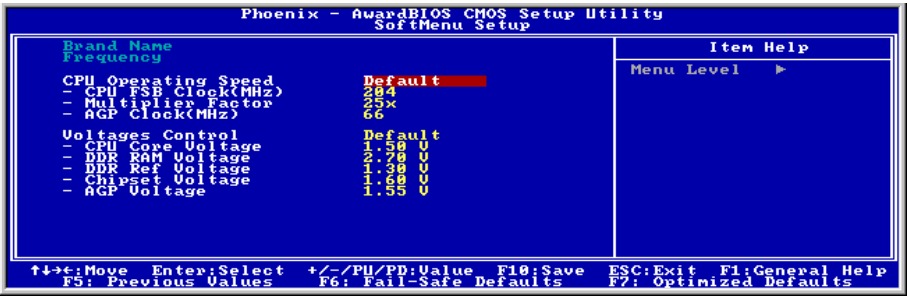

#### CPU Name Is:

這個項目顯示 CPU 的型號名稱。

#### CPU Internal Frequency:

這個項目顯示 CPU 的內部時脈頻率。

#### CPU Operating Speed:

這個項目根據您所使用的處理器型式以及速度來顯示該處理器的運作速度,您也可以選擇[User Define](使用者設定)的選項來手動輸入其運作速度。

#### User Define:

警告:若您設定了錯誤的倍頻系數以及外部時脈,將有可能造成處理器發生損壞的情況。將工作頻 率設定於超過 PCI 晶片組或是處理器之規格,將會有可能發生記憶體模組不正常工作、系統當機、 硬碟資料流失、顯示卡工作不正常或是其它附加卡工作不正常等不可預期之情況產生。這些超出規 範之設定,唯有用在工程測試之上,而並非用於一般應用的狀態之下。

我們對於超出規格以外之設定使用,不做任何保證,因此超規使用而造成主機板元件或周邊裝置的 損壞,亦不負任何責任。

#### CPU FSB Clock(MHz):

這個項目設定 CPU 的外頻速度。受限於您所安裝的 CPU 規格,您所所設定超過其標準匯流排的速度 雖會支援,但並不保證。

#### Multiplier Factor:

這個項目顯示您所安裝的 CPU 的倍頻倍數。

#### AGP Clock(MHz):

此項目允許您將 AGP 時脈速度從 66MHz 設定為 100MHz。由於 AGP 的規格限制,所設速度如果 超過它的標準時脈速度,則仍是被支援的,但是不被保證。

#### Voltage Control:

這個選項可以讓您切換預設的或使用者定義的電壓。除非目前的電壓設定無法被偵測,或電壓不正 確,否則請使用預設值。「User Define」這個選項讓您可以自行選擇下列的電壓值。

#### CPU Core Voltage:

這個部份可以選擇 CPU 核心所使用的電壓。

#### DDR RAM Voltage:

這個部份可以選擇 DRAM 插槽工作電壓。

#### DDR Ref Voltage:

此項目可選擇 DRAM 插槽所需的參考電壓以增加一致性。

#### Chipset Voltage:

這個部份可以選擇 Chipset 所使用的電壓。

#### AGP Voltage:

這個部份可以選擇 AGP 插槽工作電壓。

注意:電壓的設定若不正確,可能會導致系統不穩定,甚至造成 CPU 損壞。如果對於設定方式有 任何疑問,最好不要改變預設值的內容。

### <span id="page-25-0"></span>3-2. Standard CMOS Features(標準 CMOS 參數設定)

標準 CMOS 參數之設定,其參數包括日期、時間、VGA 卡、軟式和硬式磁碟機設定等等。

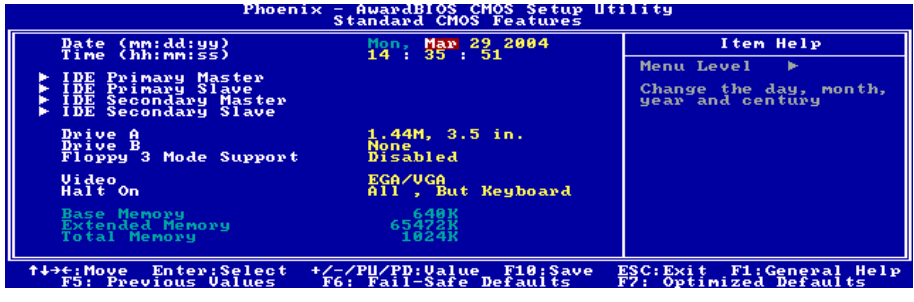

#### Date (mm:dd:yy):

這個項目以 [月]、[日]、以及 [年] 的格式來設定您指定的日期(通常是現在的日期)。

#### Time (hh:mm:ss):

這個項目以 [時]、[分]、以及 [秒] 的格式來設定您指定的時間(通常是現在的時間)。

#### IDE Channel 0 Master/Slave, IDE Channel 1 Master/Slave, IDE Channel 2 Master, IDE Channel 3 Master:

按 <Enter> 鍵來進入其子畫面:

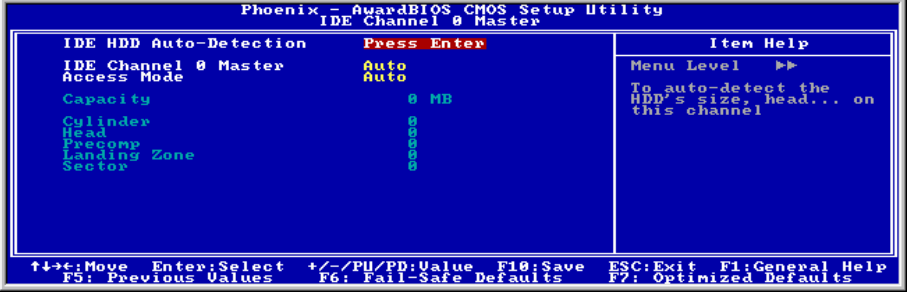

#### IDE HDD Auto-Detection:

此選項允許您藉由按下<Enter>按鍵來偵測 IDE 裝置的參數,這些參數會自動地顯示在螢幕上。

#### IDE Channel 0 Master/Slave, IDE Channel 1 Master/Slave, IDE Channel 2 Master, IDE Channel 3 Master:

當設定為[Auto] (自動)時, BIOS 將會自動地檢查您是使用哪種的 IDE 裝置。如果您要自己來設 定裝置參數的話,請將其設定為[Manual](手動),並且確定您瞭解每一項參數所代表的意義。請 參照裝置製造廠商所提供的說明文件來做正確的設定。

#### Access Mode:

這個項目可選擇您 IDE 裝置的存取模式,請使用其預設値[Auto](自動)的設定,讓 BIOS 自動地 偵測您硬碟機的存取模式就可以了。

#### Capacity:

這個項目可顯示出您硬碟機的最大可用容量,通常此處所顯示出的容量會稍大於由磁碟檢測程式所 偵測出已格式化硬碟機的容量。

#### Cylinder:

這個項目組態磁軌的數目。

#### Head:

這個項目組態讀/寫磁頭的數目。

#### Precomp:

這個項目顯示可以改變寫入時機的磁軌數目。

#### Landing Zone:

這個項目可顯示出您硬碟機的磁柱的數目,載明了給讀/寫磁頭的降落區域。

#### Sector:

這個項目組態每一磁軌的磁區數目。

#### $\%$  回到 Standard CMOS Features (標準 CMOS 參數設定)的主畫面:

#### Drive A & Drive B:

這個項目設定所安裝的軟碟機(通常是 A 磁碟機)型式。

#### Video:

這個項目是用來選擇您主要系統顯視器的顯示卡型式之用。

[EGA/VGA]: (Enhanced Graphics Adapter/Video Graphics Array) 給 EGA、VGA、SVGA 以及 PGA 顯視器使用。

[CGA 40]: (Color Graphics Adapter) 在 40 列模式中做增強。

[CGA 80]: (Color Graphics Adapter) 在 80 列模式中做增強。

[Mono]: (Monochrome adapter) 包括高解析度單色顯視器。

#### Halt On:

這個項目可決定當系統在開機程序中偵測到錯誤發生時是否要停止系統的動作。

[All Errors]: 系統開機程序將會停止, 即使 BIOS 偵測到非重大的錯誤。

[No Errors]: 系統開機程序將不會因為任何的錯誤被偵測到而停止。

[All, But Keyboard]: 系統開機程序將會因為任何的錯誤被偵測到而停止,除了鍵盤的錯誤以外。

[All, But Diskette]: 系統開機程序將會因為任何的錯誤被偵測到而停止,除了磁碟片的錯誤以外。

[All, But Disk/Kev]: 系統開機程序將會因為任何的錯誤被偵測到而停止,除了磁碟片或是鍵盤的 錯誤以外。

#### Base Memory:

這個項目顯示系統所安裝的基礎記憶體的大小,基礎記憶體的數值是典型的 640K 的系統記憶體, 加上 640K 或更多安裝在主機板上的記憶體容量。

#### Extended Memory:

這個項目顯示出在系統開機程序所偵測到擴充記憶體的大小。

#### Total Memory:

這個項目顯示出系統中所有可用記憶體的大小。

### <span id="page-28-0"></span>3-3. Advanced BIOS Features(BIOS 進階功能設定)

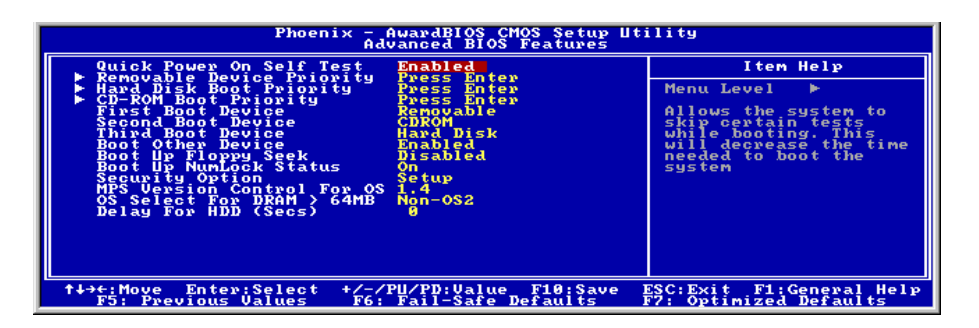

#### Quick Power On Self Test:

當設定為[Enabled](啟動)時,這個項目在系統電源開啟之後,可加速 POST(Power On Self Test) 的程序。BIOS 會在 POST 過程當中縮短或是跳過一些檢查項目。

#### Removable Device Priority:

此項目允許您去選擇可移除裝置的開機優先權。

#### Hard Disk Boot Priority:

此項目可選擇硬碟機開機的優先順序,藉由按下<Enter>的按鍵,您可以進入它的子選單,它會顯 示出已偵測到可以讓您選擇開機順序的硬碟機,以用來啓動系統。

此項功能僅只在 First/Second/Third Boot Device 當中的任何一個項目有【Hard Disk】的選項時方為 有效。

#### CD-ROM Boot Priority:

此項目允許您去選擇 CD-ROM 裝置的開機優先權。

注意:只有在您有安裝 CD-ROM 裝置至您的電腦時,這個項目才會出現。

#### First Boot Device / Second Boot Device / Third Boot Device / Boot Other Device:

在[First Boot Device]、[Second Boot Device]以及[Third Boot Device]的項目當中選擇要做為第一、第 二以及第三順序開機的裝置。BIOS 將會依據您所選擇的開機裝置,依照順序來啓動作業系統,如 果您想要自前述三個裝置以外的裝置來開機時,請將[Boot Other Device](由其他裝置開機)設定 為[Enabled](啟動)。

#### Boot Up Floppy Seek:

當電腦開機時,BIOS 會偵測系統是否有安裝軟碟機。當這個項目啓用時,如果 BIOS 找不到軟碟 機,它會顯示軟碟機錯誤的訊息。如果這個項目停用,則 BIOS 會跳過這項測試。預設為 Disabled。

#### Boot Up NumLock Status:

這個項目決定數字鍵盤在系統開機時的預設狀態。

[On]:數字鍵盤用做數字輸入模式。

[Off]:數字鍵盤用做方向鍵盤模式。

#### Security Option:

這個項目決定系統何時會提示需要密碼 – 每次系統開機時或是進入 BIOS 設定時。

[Setup]:只有進入 BIOS 設定時才須輸入密碼。

[System]:每次電腦開機時都須輸入密碼。

要取消安全選項,請在主選單中選取 Set Password,然後您會被要求輸入密碼。請不要鍵入任何字 只按下<Enter>鍵,就可以取消此安全選項。一旦安全選項被取消,系統會開機,然後您就可以自 由進入 BIOS setup menu 的選項。

註:千萬要記住您設定的密碼,萬一忘記了,您就要辛苦一些,打開機殼,透過清除 CMOS 裡的 設定後,才可以重新開機。如此所有經過您修改的項目,您都必須再重新設定一次。

#### MPS Version Ctrl For OS:

這個選項指定這塊主機板會使用到的 MPS (Multi-Processor Specification)版本。此項目可以被設 定為 1.1 或 1.4。如果您使用較舊版本的作業系統來執行雙處理器,請將此選項設定為 1.1。

#### OS Select For DRAM > 64MB:

這個項目允許您在 OS/2 作業系統中存取超過 64MB 的記憶體,如果您不是使用 OS/2 作業系統的 話,請保留這個項目為[Non-OS2](非 OS/2 作業系統)的預設值。

#### Delay For IDE (Secs):

藉由延長此延遲時間,這個項目允許 BIOS 支援一些老舊或是特殊的 IDE 裝置。較大的數值可以提 供給裝置更長的延遲時間,以讓其做初始化及啟動的動作。

### <span id="page-30-0"></span>3-4. Advanced Chipset Features(晶片組進階功能參數設定)

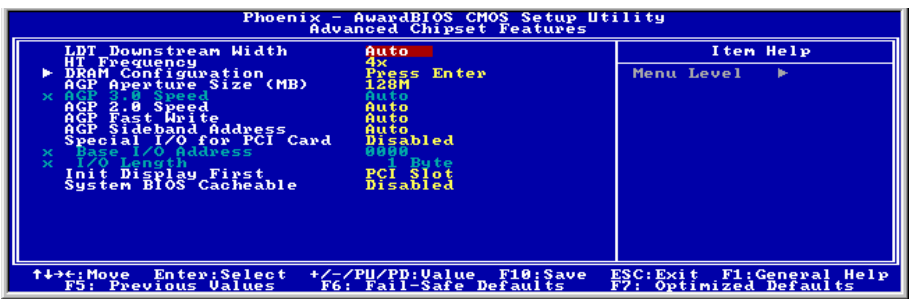

#### LDT Downstream Width:

這個項目讓您可以選擇 LDT Bus 的寬度。

#### HT Frequency:

這個項目讓您可以選擇 LDT Bus 的頻率。

#### $\%$  DRAM Configuration:

按 <Enter> 鍵來進入其子畫面:

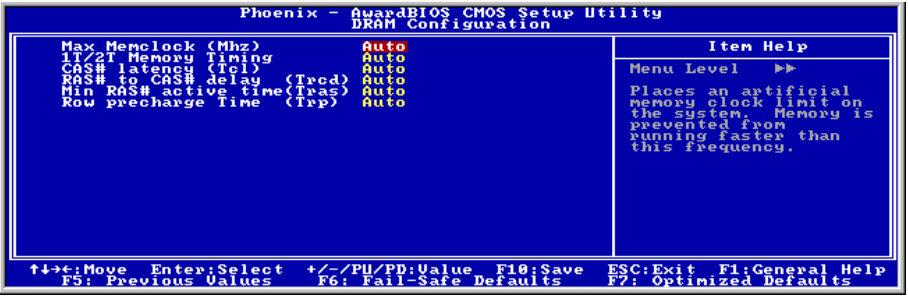

#### Max Memclock (Mhz):

此項目可選擇記憶體時脈的上限。

#### 1T/2T Memory Timing:

此項目請維持預設值 [Auto] (自動)。

#### CAS# latency (Tcl):

此項目請維持預設值 [Auto] (自動)。

#### RAS# to CAS# delay (Trcd):

此項目請維持預設值 [Auto] (自動)。

#### Min RAS# active time (Tras):

此項目請維持預設值 [Auto] (自動)。

#### Row precharge Time (Trp):

此項目請維持預設值 [Auto] (自動)。

#### $\%$  回到 Advanced Chipset Features (晶片組進階功能參數設定)的主書面:

#### AGP Aperture Size:

這個項目可指定讓 AGP 裝置來使用的系統記憶體大小,這取用大小是 PCI 記憶體位址範圍的一部 份,可貢獻給圖形記憶體的空間。

#### (AGP 3.0 Mode) AGP 2.0 Mode:

這個項目允許您選擇 AGP 裝置的資料傳輸速率,更高的資料傳輸速率可對您的系統提供更快以及 更佳的圖形處理能力。請確認您的顯示卡可以支援您所選擇的模式。此項目請維持預設值 [Auto] (自動)。

#### AGP Fast Write:

此項目請維持預設值 [Auto] (自動)。

#### AGP Sideband Address:

此項目請維持預設值 [Auto] (自動)。

#### Special I/O for PCI Card:

此項目可讓您指派特定的 I/O 位址給附加的 PCI 卡。

#### Base I/O Address:

此項目可指派特定的 I/O 位址給 PCI 卡。

#### I/O Length:

此項目可配置特定的 I/O 長度給 PCI 卡。

#### Init Display First:

這個項目可選擇當系統開機時先行對 AGP 或是 PCI 插槽來做初始化的動作。

[PCI Slot]:當系統開機時,它將會先對 PCI 插槽來做初始化的動作。

[AGP]:當系統開機時,它將會先對 AGP 插槽來做初始化的動作。

#### System BIOS Cacheable:

有兩個選項:Disabled 或 Enabled。當您選擇 Enabled,可藉由第二層快取記憶體獲得較快的系統 BIOS 執行速度。

NF8 系列

### <span id="page-32-0"></span>3-5. Integrated Peripherals(整合週邊設定)

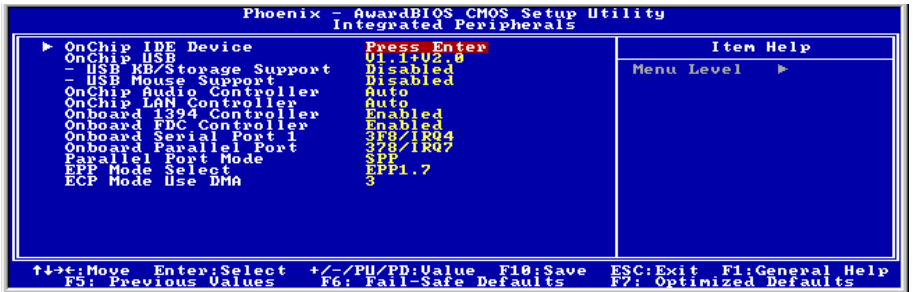

#### $\%$  OnChip IDE Device:

按 <Enter> 鍵來進入其子畫面:

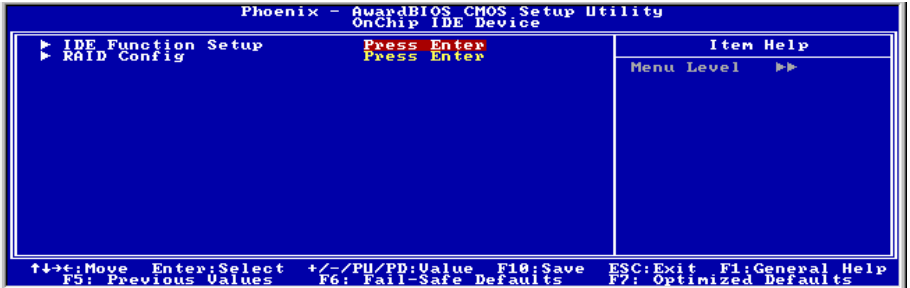

#### IDE Function Setup:

按 <Enter> 鍵來進入其子畫面:

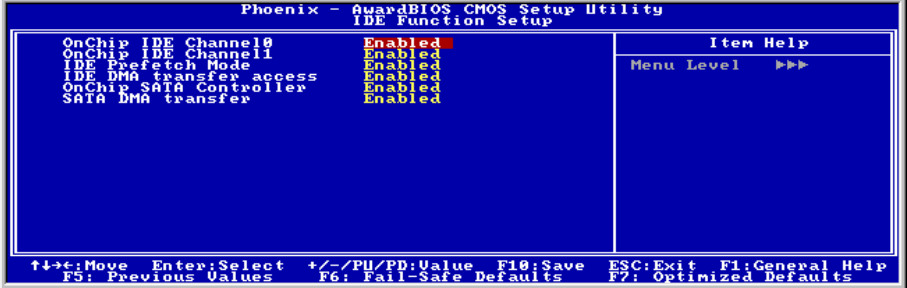

#### OnChip IDE Channel0 / OnChip IDE Channel1:

這個項目允許您開啓或是關閉第一(Primary)或是第二(Secondary)的 IDE 控制器。如果您要安 裝不同的硬碟機控制器,請選擇[Disabled](關閉)。

#### IDE Prefetch Mode:

此項目有兩個選項可供選擇:Disabled (關閉) → Enabled (啓動) 。系統的預設値為 Enabled。主 機板上內建的 IDE 磁碟介面可支援 IDE 前置存取功能,它能夠增快磁碟的存取速度。若您有安裝 主要及/或次要的新增 IDE 介面,且該介面並不支援前置存取的功能時,請將您此欄位設定為 Disabled。

#### IDE DMA transfer access:

此項目可選擇透過 IDE 通道連接的裝置之 DMA 模式。

#### OnChip SATA Controller:

此項目可啟用或停用晶片上的 SATA 控制器。

#### SATA DMA transfer:

此項目可選擇透過 SATA 通道連接的裝置之 DMA 模式。

#### **&** RAID Config:

按 <Enter> 鍵來進入其子畫面:

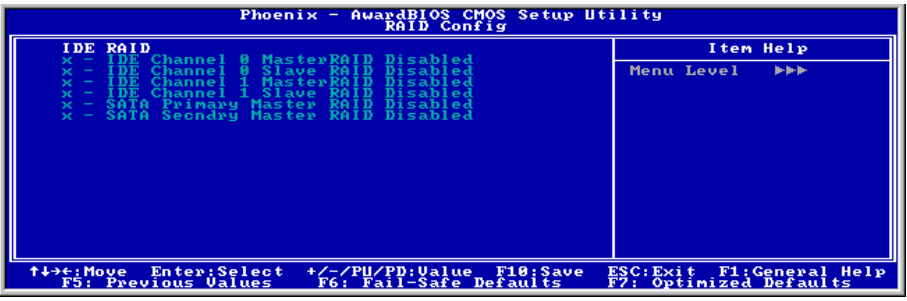

#### IDE RAID:

這個項目允許您開啓或是關閉 IDE RAID 功能。

#### IDE Channel 0/1 Master/Slave RAID, SATA Primary/Secondary Master RAID:

選擇您要用來當做 RAID 磁碟機的磁碟機。

#### OnChip USB:

此項目共有三個選項可供選擇: Disabled → V1.1+V2.0 → V1.1, 系統的預設值為  $V1.1+V2.0 \cdot$  如果 您選擇了 Disabled 的設定,則「USB Keyboard Support」以及「USB Mouse Support」項目將不 會出現在「Integrated Peripherals」的選單中。

#### USB Keyboard/Storage Support:

此項目允許您選擇 [Enabled] 來在 DOS 環境中使用 USB 鍵盤,或選擇 [**Disabled**] 於 OS (作業系 統) 環境下使用。

#### USB Mouse Support :

此項目允許您去選擇 [Enabled],以讓您在 DOS 環境下可以使用 USB 滑鼠,或是選擇 [Disabled]] 以在 OS 環境下使用。

#### OnChip Audio Controller:

這個選項開啟或關閉內建音效控制器。

#### OnChip LAN Controller:

這個選項開啟或關閉內建 LAN 控制器。

#### OnBoard 1394 Controller:

這個選項可以開啟或關閉內建的 IEEE 1394 控制器。

#### Onboard FDC Controller:

此項目共有 2 個選項可供選擇:Enabled 與 Disabled。系統預設値爲 Enabled。設定啓用 (Enabled) 或是關閉(Disabled)晶片組內建的軟碟機控制器。

#### Onboard Serial Port 1:

這是用來指定內建串列埠 1 的 I/O 位址與 IRQ。此項目共有 6 個選項可供選擇: Disabled → 3F8/IRQ4 → 2F8/IRO3 → 3E8/IRO4 → 2E8/IRO3 → AUTO。系統預設値為 3F8/IRO4。

#### Onboard Parallel Port:

設定 I/O 位址與內建並列埠的 IRQ。此項目共有四個選項可供選擇:Disabled → 378/IRQ7 → 278/IRQ5 3BC/IRQ7。系統預設值為 378/IRQ7。

#### Parallel Port Mode:

止項目共有4個選項可供選擇:SPP → EPP → ECP → ECP+EPP。系統預設值為  $ECP+EPP$ 。

#### EPP Mode Select:

此項目共有 2 個選項可供選擇:EPP1.7 → EPP1.9。系統預設値為 EPP 1.9。當內建之並列埠設定 有 EPP 模式時,這兩種 EPP 模式可供您選擇。

#### ECP Mode Use DMA:

此項目共有 2 個選項可供選擇:1 → 3。系統預設値為 3。當內建之並列埠設定有 ECP 模式時,所 使用的 DMA 通道可選擇通道 1 或通道 3。

### <span id="page-35-0"></span>3-6. Power Management Setup(電源管理模式設定)

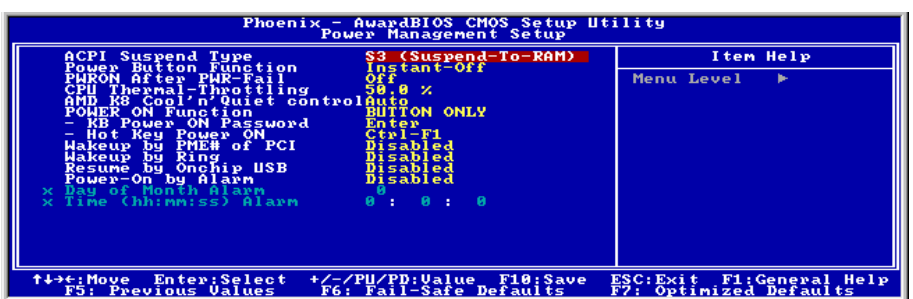

#### ACPI Suspend Type:

這個項目選擇暫停模式的種類。

[S1(PowerOn-Suspend)]:開啟 Power On Suspend 功能。

[S3(Suspend-To-RAM)]:開啟 Suspend to RAM 功能。

#### Power Button Function:

此項目共有兩個選項可供選擇:Delay 4 Sec(延遲4秒)或是 Instant-Off(立刻關機)。預設為 Instant-Off。當系統正在運作狀態,而使用者按住電源開關超過 4 秒鐘,它就會被啓用,然後系統 會變成軟式關機狀態(由軟體關機)。這稱為電源開關重訂。如果您只按一下電源開關 (沒有超過 4 秒),則系統會進入 SMI 待機狀態,若要喚醒系統 (回復到進入待機前的狀態), 只需再按一下電 源開關或任何鍵即可。

#### PWRON After PWR-Fail:

此選項可選擇當交流電源失效之後的系統動作。

[Off]: 當交流電源失效並回復以後,系統的電源仍維持在關閉的狀態。您必需按下電源開關以開啟 系統電源。

[On]: 當交流電源失效並回復以後,系統的電源會自動地開啟。

[Former-Sts]: 當交流電源失效並回復以後,系統將會回復到電源失效發生之前的狀態。如果系統 在電源失效發生之前的狀態是電源關閉的狀態,當電源恢復時它將會維持在電源關閉的狀態。如果 系統在電源失效發生之前的狀態是電源開啟的狀態,當電源恢復時它將會維持在電源開啟的狀態。

#### CPU Thermal-Throttling:

這個項目在 STR(Suspend To RAM)狀態中,以降低處理器之調節器電源的百分比方式來控制處 理器的速度。

#### AMD K8 Cool 'n' Quiet Technology:

此選項可以開啟或是關閉 AMD K8 冷卻及靜音的功能。

#### Power On Function:

此選項讓您選擇您想要的系統電源開啟方式。

[Password]: 使用密碼來開啟系統的電源,請選擇此選項然後按下<Enter>按鍵並鍵入您的密碼。您 最多可以鍵入五個字元,然後再鍵入完全一樣的密碼,接著按下<Enter>按鍵來做確認的動作。

[Hot KEY]: 使用<F1>到<F12>之中的任一個功能鍵來開啟系統電源。

[Mouse Left]: 雙擊滑鼠左鍵來開啟系統電源。

[Mouse Right]: 雙擊滑鼠右鍵來開啟系統電源。

[Any KEY]: 使用任一個鍵盤按鍵來開啟系統電源。.

[BUTTON ONLY]: 僅使用電源按鍵來開啟系統電源。

[Keyboard 98]: 使用「98 專用鍵盤」相容鍵盤上的電源按鍵來開啟系統電源。

註:要開啟 "Power On" 的功能,[KBPWR1]、[USBPWR1]的喚醒跳接頭必需設定至 [Enabled](開 啟)的位置。請參閱第二章之 2-4 節有關於「喚醒跳接頭」[KBPWR1] 以及[USBPWR1]之組態說 明的內容。

您僅可使用 PS/2 滑鼠來執行滑鼠喚醒的功能,而無法使用 COM 埠或是 USB 型式的滑鼠。有一些 PS/2 滑鼠不能將系統喚醒,因為它們有相容性上的問題。如果您鍵盤的規格過於老舊的話,也可 能無法將系統電源開啟。

#### KB Power On Password:

當您按下<Enter>按鍵,您便可以輸入您想要的密碼。當密碼輸入完畢之後,您必需先儲存您的設 定,然後再離開 BIOS 設定選單並重新開機。**下一次當您關閉了電腦電源,您將無法再使用電源開 關來開啓電腦。**您必需自鍵盤輸入正確的密碼方能啟動您的電腦。

#### Hot Key Power On:

此項目共有十五個選項可供選擇:Ctrl+F1 ~ Ctrl+F12、Power、Wake 以及 Any Key,系統的預設值 為 Ctrl+F1。您可以選擇任一您想要使用的熱鍵來開啟電腦的電源。

#### WakeUp by PME# of PCI:

此項目共有二個選項可供選擇:Disabled (關閉)或是 Enabled (啓用),系統的預設値為 *Disabled*。 當設定為 Enabled時,任何發生在 PCI 卡(PME)上的事件都會把系統自電源關閉的狀態中喚醒。

#### Wakeup by Ring:

此項目共有二個選項可供選擇: Disabled (關閉)→ Enabled (啓用),系統的預設値爲 Disabled。 當設定為 Enabled 時,任何發生在數據機鈴聲上的事件都會把系統自電源關閉的狀態中喚醒。

#### Resume by OnChip USB:

此項目共有二個選項可供選擇:Disabled(關閉) Enabled(啟用),系統的預設值為 Disabled。 當設定為 Enabled 時,任何發生在晶片內建 USB 埠上的事件都會把系統自電源關閉的狀態中喚醒。 只有在項目「ACPI Suspend Type」是設定在[S3(STR)]時,這個項目方能夠讓您去做設定。

#### Power-On by Alarm:

此項目共有兩個選項可供選擇:Disabled(關閉) Enabled(啟用),系統的預設值為 Disabled。 當設定為 Enabled 時,您可以設定 RTC (真實時間時鐘)警報將系統自沉睡模式中喚醒的日期和 時間。

#### Day of Month Alarm/ Time (hh:mm:ss) Alarm:

您可以設定警報啟動月份的日期以及時間,當設定的時間到達時,警報事件將會喚醒已經進入沉睡 模式中的系統。

### <span id="page-38-0"></span>3-7. PnP/PCI Configurations(PNP/PCI 組態設定)

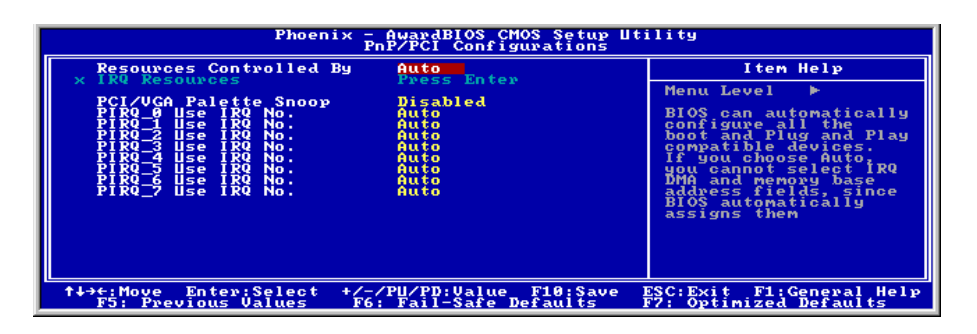

#### Resources Controlled By:

這個項目可對所有的開機以及隨插即用之相容裝置進行組態的動作。

[Auto]: 系統將會自動地偵測所有的設定。

[Manual]: 在「IRQ Resources」選單中選擇特定的 IRQ 資源。

#### IRQ Resources:

按 <Enter> 鍵來進入其子畫面:

這個項目可設定各別系統的中斷為 [PCI Device] 或是 [Reserved] 中之任一者。

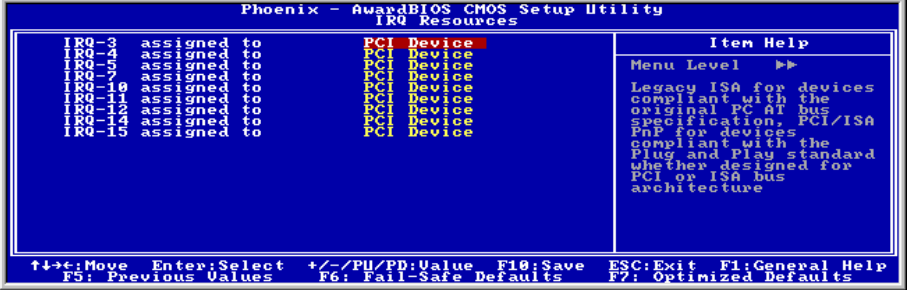

#### $\%$  回到 PnP/PCI Configurations (PNP/PCI 組態設定)的主書面:

#### PCI/VGA Palette Snoop:

這個項目可決定哪種 MPEG ISA/VESA VGA 卡可以(或是不能)與 PCI/VGA 一起運作。

[Enabled]: MPEG ISA/VESA VGA 卡可以與 PCI/VGA 一起運作。

[Disabled]: MPEG ISA/VESA VGA 卡不能與 PCI/VGA 一起運作。

#### PIRQ 0 Use IRQ No. ~ PIRQ 7 Use IRQ No.:

這個項目手動或自動為安裝在 PCI 插槽的裝置指定 IRQ 號碼。

### <span id="page-39-0"></span>3-8. PC Health Status(電腦健康狀態設定)

您可以為您的電腦設定警告和關閉溫度的數值。您也可由此選單中檢查您系統內部風扇之轉速以及 電源供應器的供電電壓等數值。此功能對於監控您電腦中所有的重要變數來說是非常的有用,我們 稱此功能為電腦健康狀態設定。

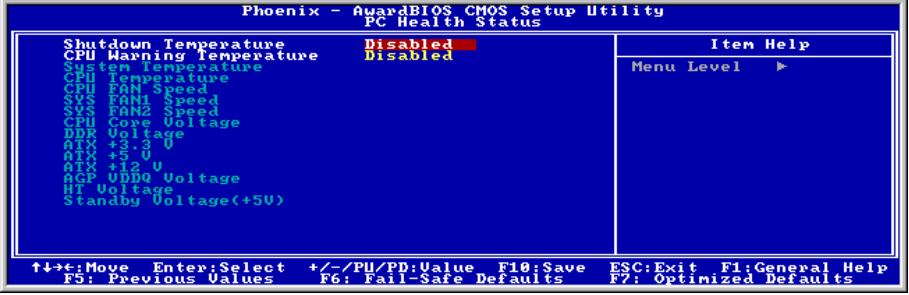

#### Shutdown Temperature:

此項目共有五個選項可供選擇:Disabled (關閉) → 60℃/140℉ → 65℃/149℉ → 70℃/158℉ → 75℃/167℉,系統的預設值為 Disabled。您可以在此項目中選擇處理器的關閉溫度,如果處理器的 工作溫度超過您所設定的溫度時,系統會立即的將電腦電源關閉,以保護處理器不致於因過熱而燒 毀。

#### CPU Warning Temperature:

此項目讓您設定當溫度超過您所選擇之設定溫度時,系統將會送出警告訊息至 PC 內建的喇叭。此 項目可讓您由 50°C 到 120°C 之間的攝氏溫度數值去調整。

#### All Voltages, Fans Speed and Thermal Monitoring:

這些項目會列出現在的處理器以及環境溫度、風扇之轉速(處理器風扇以及機殼風扇)等數據,它 們無法由使用者來改變其數值。

注意:這些有關溫度、風扇轉速以及電壓監測的功能,其硬體部份會佔用 I/O 位址自 294H 至 297H。 如果您使用的網路卡、音效卡或是其它的配接卡會使用到此位址的話,請調整您的配接卡的 I/O 位 址,以避開這些位址。

### <span id="page-40-0"></span>3-9. Load Fail-Safe Defaults(載入失效-安全恢復之預設值)

這個選項載入 BIOS 的出廠預設值,做為最穩定、最低效能的系統操作。

### 3-10. Load Optimized Defaults (載入最佳化效能預設値)

這個選項載入 BIOS 的出廠預設值,做為最高效能的系統操作。

### 3-11. Set Password(設定密碼)

這個選項保護著 BIOS 組態或限制啟用電腦本身。

### 3-12. Save & Exit Setup(離開並儲存所有設定至 CMOS)

這個選項儲存您的設定再退出 BIOS 設定選單。

### 3-13. Exit Without Saving(離開但不儲存設定至 CMOS)

這個選項不儲存任何設定即退出 BIOS 設定選單。

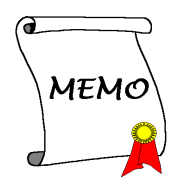

## <span id="page-42-0"></span>附錄 A. 安裝 NVIDIA nForce Chipset 驅動程式

#### 注意:請在安裝完視窗作業系統之後先安裝 NVIDIA nForce Chipset 驅動程式。

本章節的安裝過程和擷取的畫面是以 Windows XP 作業系統為依據所做的,其它的 作業系統則請您依照其螢幕所指示的安裝步 驟來進行。

請將驅動程式與應用光碟置入 CD-ROM 光碟 機中,它應該會自動地執行安裝程式。如果 它沒有自動執行時,請到安裝光碟片所在的 磁碟機代號上,雙擊滑鼠左鍵以展開光碟目 錄,尋找目錄中的執行檔(.exe)並雙擊滑鼠 左鍵執行它,您就可以進入該光碟的主選單 畫面了。

進入安裝選項時,移動滑鼠到 [Drivers] (驅動 程式) 的標籤。點選 [nVIDIA nForce Chipset Driver],下列畫面出現:

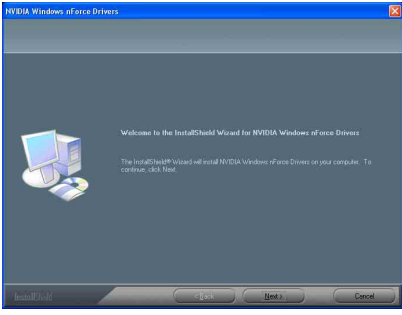

1. 點選 [Next (下一步)]。

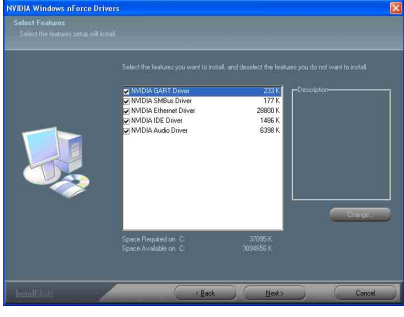

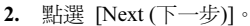

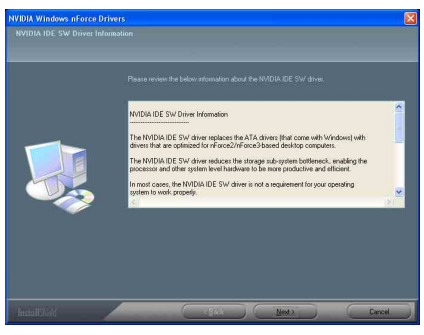

3. 點選 [Next (下一步)]。

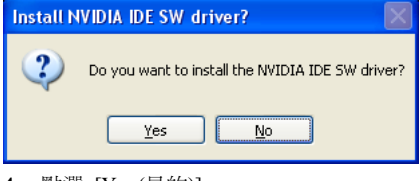

- 點選 [Yes (是的)]。

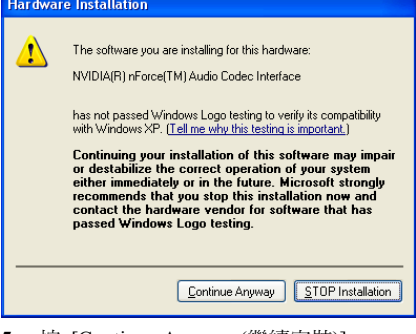

5. 按 [Continue Anyway (繼續安裝)]。

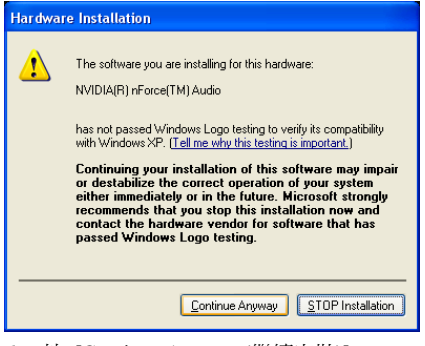

6. 按 [Continue Anyway (繼續安裝)]。

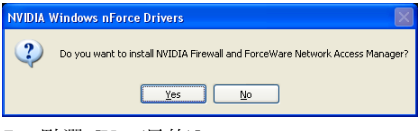

7. 點選 [Yes (是的)]。

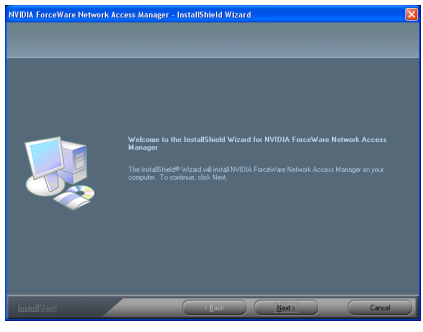

8. 點選 [Next (下一步)]。

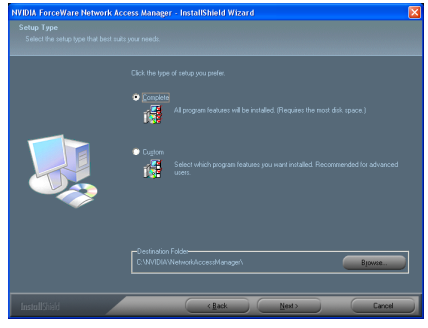

9. 點選 [Next (下一步)]。

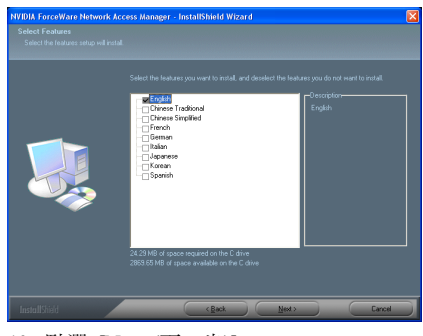

10. 點選 [Next (下一步)]。

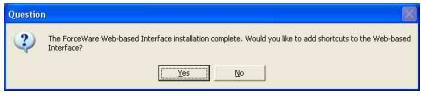

11. 點選 [Next (下一步)]。

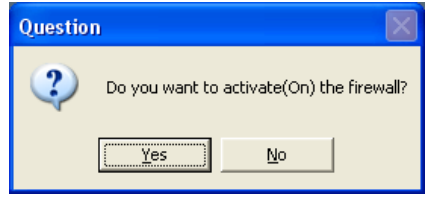

1. 點選 [Yes (是的)]。.

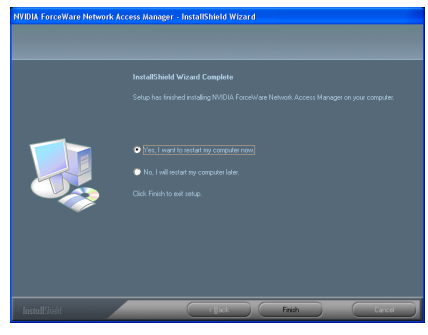

12. 選取:[Yes, I want to restart my computer now (是, 我現在要重新啓動我的電腦)], 然後 點選 [Finish (完成)] 按鍵完成安裝。

## <span id="page-44-0"></span>附錄 B. ABIT EQ(硬體醫師應用程式)

ABIT EQ 是由 ABIT Computer Corporation 所設計製造之以主機板為主的個人電腦自我診斷系統。 它可以藉由監控電源供應器電壓、CPU 及系統風扇速度和 CPU 及系統溫度等關鍵項目來保護個人 電腦硬體。

本章節的安裝過程和擷取的畫面是以 Windows XP 作業系統為依據所做的,其它的 作業系統則請您依照其螢幕所指示的安裝步 驟來進行。

請將驅動程式與應用光碟置入 CD-ROM 光碟 機中,它應該會自動地執行安裝程式。如果它 沒有自動執行時,請到安裝光碟片所在的磁碟 機代號上,雙擊滑鼠左鍵以展開光碟目錄,尋 找目錄中的執行檔(.exe)並雙擊滑鼠左鍵執 行它,您就可以進入該光碟的主選單畫面了。

進入安裝選項時,移動滑鼠到 [ABIT Utility] 的標籤。點選 [ABIT EQ], 下列書面出現:

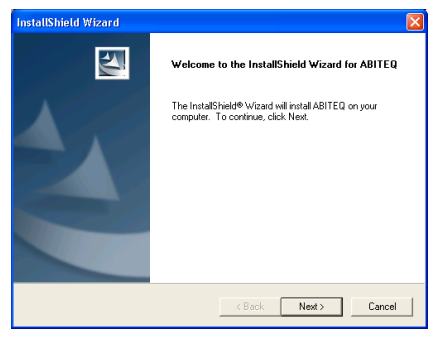

1. 點選 [Next (下一步)]。

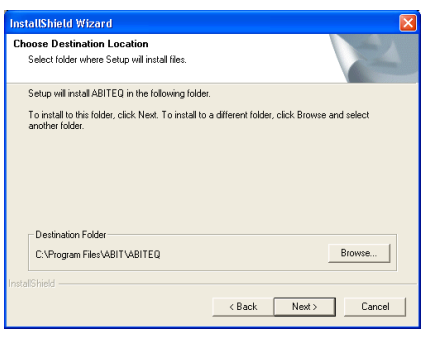

#### 2. 點選 [Next (下一步)]。

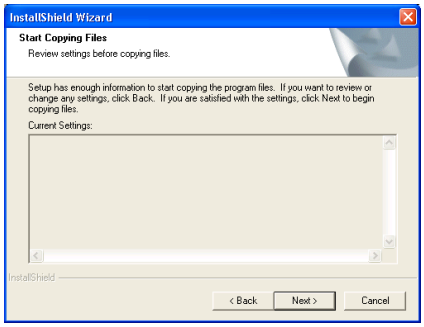

3. 點選 [Next (下一步)]。

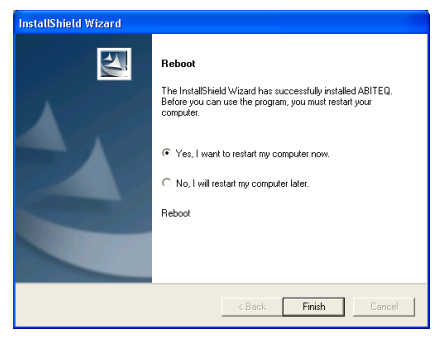

4. 請 選 取 : "Yes, I want to restart my computer now. 是,我要立刻重新啓動我的電 腦",然後點選"Finish 完成"按鍵以完成安 裝。

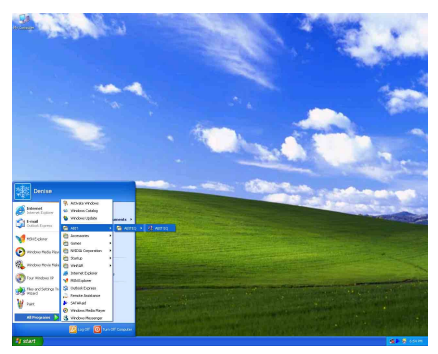

5. 進入 Windows 工作列,點選"開始"按 鍵,然後選取"程式集"→ "ABIT"→ "ABIT EQ"。

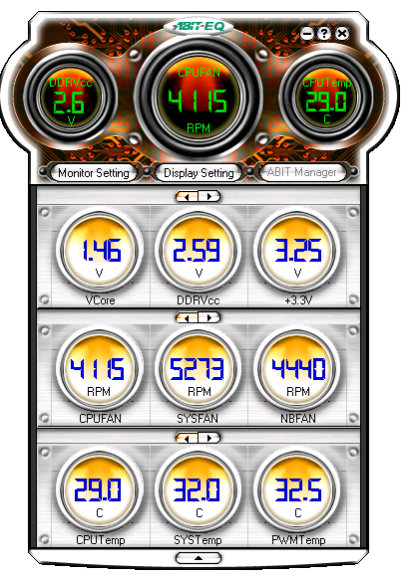

6. 進入 ABIT EQ 程式後,隨即出現以下畫 面。系統電壓、風扇速度、系統溫度皆可讀取。

### <span id="page-46-0"></span>附錄 C. FlashMenu (BIOS 更新程式)

ABIT FlashMenu 是目前市面上最穩定的 Windows 作業環境 BIOS 更新程式。無需再為系統程式毀 損而憂心。只需要點一下 BIOS 更新,ABIT 的使用者就能輕鬆、快速的完成 BIOS 的更新。

本 章 節 的安裝 過 程 和 擷 取 的 畫 面 是 以 Windows 2000 作業系統為依據所做的,其它的 作業系統則請您依照其螢幕所指示的安裝步 驟來進行。

請將驅動程式與應用光碟置入 CD-ROM 光碟 機中,它應該會自動地執行安裝程式。如果它 沒有自動執行時,請到安裝光碟片所在的磁碟 機代號上,雙擊滑鼠左鍵以展開光碟目錄,尋 找目錄中的執行檔(.exe)並雙擊滑鼠左鍵執 行它,您就可以進入該光碟的主選單畫面了。

進入安裝選項時,移動滑鼠到 [ABIT Utility] 的標籤。點選 [FlashMenu],下列畫面出現:

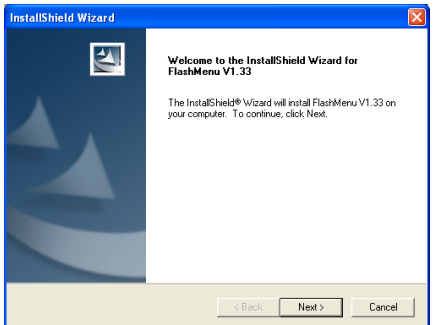

1. 點選 [Next (下一步)]。

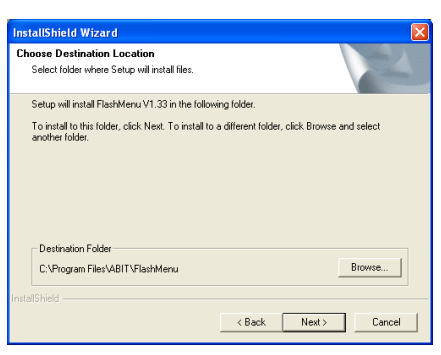

#### 2. 點選 [Next (下一步)]。

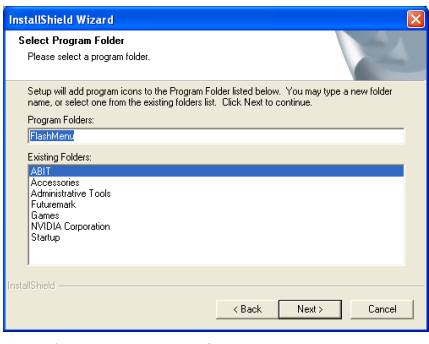

3. 點選 [Next (下一步)]。

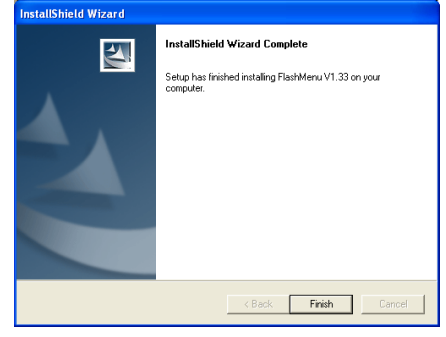

4. 點選 [Finish (完成)] 按鍵完成安裝。

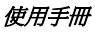

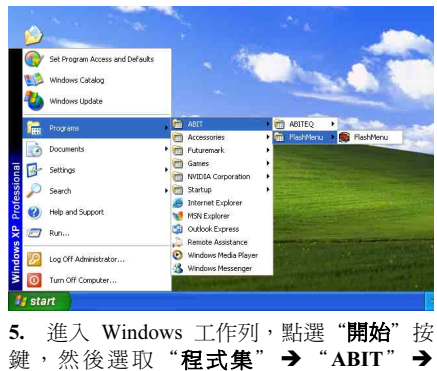

"FlashMenu"。

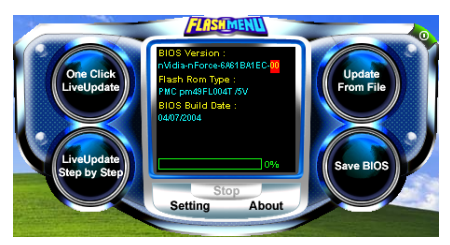

6. 螢幕上顯示出 FlashMenu 畫面。您可以點 選 [Update From File]、[One Click LiveUpdate] 或 [LiveUpdate Step by Step] 按鈕,輕鬆的更 新您的 BIOS。

### <span id="page-48-0"></span>附錄 D. 疑難問題排除

#### 問與答:

#### 問: 當我使用一塊新的主機板來組裝我的新電腦系統之前,需要對該新主機板做清除 CMOS 的 動作嗎?

答: 是的,我們強烈地建議您對該新主機板做清除 CMOS 的動作。請將 CMOS 的跳接頭 (Jumper) 自原來的 1-2 腳短路位置移到 2-3 腳清除 CMOS 的位置蹦將其短路約幾秒鐘的時間,然後再 將跳接頭移回到原來的 1-2 腳短路的位置。當您第一次開機,請依照手冊內的說明載入 BIOS 最佳化的設定值。

#### 問: 如果當我在更新 BIOS 或是設定了錯誤的處理器參數數值而造成系統無法開機時,我應該怎 麼辦?

答: 不管您是因為更新 BIOS 或是設定了錯誤的處理器參數數值而造成系統無法開機,請先清除 CMOS 的內容之後再進行開機的動作。

#### 問: 在 BIOS 內嘗試作超頻或相關設定時系統無法開機,是否會導致主機板損毀,必須做 RMA 送修?

- 答: 倘若您在 BIOS 內做超頻或其他不正常的設定而導致系統無法開機,這時主機板並沒有損 毀,僅需將 CMOS 記錄資料清除,回復到硬體預設值即可,當然更無須做 RMA 送修動作。 我們建議以下三種故障排除方式任選一種,或者三種都嘗試看看:
	- 步驟 1. 將電源供應器上面的開關切至 OFF 位置,若電源供應器沒有開關,則將連接的電源 線拔除,一分鐘後再恢復電源供應器供電。

按住鍵盤上面的<Insert>按鍵不放,同時按下開機鈕開機,待看到開機畫面再放開 <Insert>按鍵,然後按<Del>鍵進入 BIOS 設定畫面以進行正確的設定。

倘若做過一次還是無法開機,請重複此步驟三次,或者進行至步驟 2。

步驟 2. 將電源供應器上面的開關切至 OFF 位置,若電源供應器沒有開關,則將連接的電源 線拔除。打開機殼,將 CCMOS 跳線從預設的 1-2 位置改插 2-3 位置一分鐘,以清除 CMOS 資料,回復預設值,然後接回 1-2 位置。

> 蓋上機殼,恢復電源供應器供電,再以開機鈕開機。待看到開機畫面,按<Del>鍵 進入 BIOS 設定畫面以進行正確的設定。

若執行此步驟之後仍然無法開機,請進行至步驟 3。

步驟 3. 同步驟 2,但是在清除CMOS 資料回復預設值的時候,同時也把主機板上面的鈕釦電 池拔除,電源線接主機板的 ATX 接頭也拔除。

#### 問: 如何可讓我的技術支援請求能得到最快速的回應?

答: 請參考下面的說明,它可讓您瞭解您的問題點及如何填寫『**技術支援表**』,如此您可因詳盡 的問題說明,使得我們的技術人員能很快地幫您找出問題所在。

如果您在操作上有問題,為了讓我們的技術支援人員能迅速決定您主機板的問題,並給予您 解答,請在填寫『技術支援表』之前,拔除與此問題不相干的週邊,並寫明在表格上。將此 表格傳真給您購買此硬體的經銷商或公司,以獲得技術支援的協助。(您可以參考以下的範 例)

#### 範例 1:

系統含有:主機板(有處理器、DRAM、COAST...)、硬碟、光碟、軟碟、VGA 卡、MPEG 卡、SCSI 卡、音效卡…等。在系統組裝之後,如果無法開機,請以下列的程序檢查系統的主 要元件。首先,移除所有的介面卡,只保留 VGA 卡,然後試著重新開機。

#### 如果您仍無法開機:

嘗試安裝其它廠牌/型號的 VGA 卡,看看電腦是否能夠啓動。如果仍然無法啓動,請在技術 支援表上記載 VGA 卡型號、主機板型號、BIOS 識別碼、處理器規格(參考主要說明),並 在問題說明欄中描述此問題的狀況。

#### 如果可以開機:

將您將移除的界面卡再次的插回到主機板上,一張一張的試,每張插上後就啓動系統,直到 系統無法再度開機為止。將 VGA 卡與浩成問題的界面卡留在主機板上,移除其它的卡或調 邊,再重新啟動電腦。如果您仍然無法啟動電腦,在界面卡欄位記載這兩張卡的相關資料, 同時也不要忘記說明主機板型號、版本、BIOS 識別碼、處理器規格(參考主要說明),並 描述此問題的狀況。

#### 範例 2:

系統含有:主機板(有處理器、DDR SDRAM 等等)、硬碟機、光碟機、軟碟機、VGA 卡、 網路卡、MPEG 卡、SCSI 卡、音效卡…等等。在系統組裝好並且已經安裝好音效卡驅動程式 之後,當您重新啓動系統並執行音效卡驅動程式時,就會自動重置系統。

這個問題可能是由音效卡驅動程式所造成的。在啓動到 DOS 畫面的期間,按下 SHIFT (跳過) 按鍵跳過 CONFIG.SYS 與 AUTOEXEC.BAT。以文書編輯器編輯 CONFIG.SYS,在載入音效 卡驅動程式的那一列,加上註解的 REM 字樣,以停用音效卡驅動程式。請參見以下的範例 說明:

CONFIG.SYS: DEVICE=C:\DOS\HIMEM.SYS DEVICE=C:\DOS\EMM386.EXE HIGHSCAN DOS=HIGH, UMB FILES=40 BUFFERS=36 REM DEVICEHIGH=C:\PLUGPLAY\DWCFGMG.SYS LASTDRIVE=Z

再次重新啟動系統,如果系統成功的啟動而不會自動地重置,您就能確定問題是由音效卡驅 動程式所造成的。在技術支援表上記錄下音效卡的型號、主機板的型號、BIOS 的識別碼(參 考主要說明),並描述此問題的狀況。

我們將在下面的說明中告訴您應如何來填寫『**技術支援表**』。

#### 重點提示 ……

我們提供了 "技術支援表" 並逐項說明以便您能扼要的填寫:

- 1<sup>\*</sup>. 型號 (MODEL) : 請依您所使用之中文使用手冊上的型號填入表格之中。 **例如: NF8/NF8-V。**
- 2<sup>\*</sup>. 主機板版本(REV): 請在所使用主機板之最外側 ISA 插槽側面貼紙上找出其"REV:\*.\*\*" 的字樣,並填入表格內。 **例如: REV:1.00。**
- 3\* . BIOS ID 及 Part Number:請參閱螢幕訊息所示。
- 4. 驅動程式版本:請依您所使用主機板所 附之 DEVICE DRIVER 磁碟片(如果有 的話)上有"Release \*.\*\*"的字樣,並填 入表格內,或是將安裝光碟 CD-Title 的 Rev No.填入此處,例如:

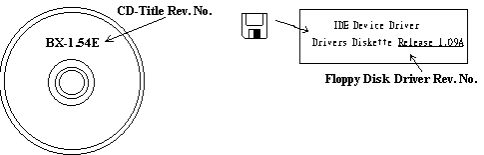

- 5<sup>\*</sup>. 作業系統/應用軟體:記載標示使用在 您電腦系統上的作業系統與應用程式版本。 例如: Windows® 98 SE、Windows® 2000、Windows® NT 等等。
- 6<sup>\*</sup>. 中央處理器: 記載您所使用處理器的廠牌與速度 (MHz) 資料。

例如:在「**廠牌**」之處,填上「Intel」,在「**規格**」之處,填上「Pentium® 4 1.9GHz」。

7. 硬式磁碟機:記載您所使用硬碟的廠牌與規格,請指明硬碟機是使用在 OIDE1 或是 OIDE2。 如果您知道硬碟機的容量,請寫明並在「□」裡面打勾「✔」。萬一您未指明,我們會假設您 的硬碟為「☑IDE1」並設定為 Master。

例如: 在「IDE1」的「□」裡面打勾,在「廠牌」之處填上「Seagate」在「規格」之處填上 「Darracuda ATA2 ST330631A(30 GB)」。

8. 唯讀式光碟機:記載您的光碟機的廠牌與規格。請指明您使用的是 OIDE1 或是 OIDE2,例 如是 IDE2,則在「IDE2」的「□」裡面打勾。萬一您未指明,我們會假設您的光碟爲「⊠IDE2」 並設定為 Master。

例如: 在「**唯讀式光碟機**」之處的「IDE2」的「□」裡面打好勾之後,在「**廠牌**」之處,填 入「Mitsumi」,在「規格」之處,填入「FX-400D」。

9. 主記憶體:記載您的系統記憶體的廠牌與規格(DDR DIMM)。例如:容量、說明、模組元件、 模組的零件代號、CAS 延遲時間、速度(MHz)。舉例如下:

在「廠牌」處,填入「Micron」,而在「規格」處,則填入:容量:128 MB、說明:SS 16 Megx72 2.5V ECC Gold、模組元件: (9) 16 Megx 8、模組的零件代號: MT9VDDT1672AG、CAS 延 遲時間:2,以及速度(MHz):200 MHz。

因為記憶體模組的種類相當的多,標示也非常的多樣化。如果您能提供愈詳盡的記憶體模組資 訊給我們,我們就能夠愈快地模擬出問題的狀況,進而將解決的方法早點研究出來。

10. 界面卡:記載哪些界面卡紹對與問題相關聯。

如果您無法判斷問題的源由,請詳細地記載您電腦系統中所插上的所有界面卡資料。

注意:標示 "\*" 的項目為必填的欄位。

X

### 技術支援表 ▲ 公司名稱: 電話號碼: ● 聯絡人: 聯絡人: 傳真號碼: E-mail 地址: 型號  $\longrightarrow$   $\begin{array}{ccc} \ast & \ast & \ast \end{array}$  BIOS ID 號碼  $\longrightarrow$ 主機板版本 \* \* 驅動程式版本 作業系統 / 應用軟體 \* 硬體設備名稱 廠牌 規格 中央處理器(CPU) |\* 硬式磁碟機 (HDD)  $\Box$ IDE1  $\overline{\Box}$ IDE2 唯讀式光碟機 (CD-ROM)  $\square$ IDE1  $\Box$ IDE2 主記憶體(DRAM) 介面卡(ADD-ON CARD)

問題說明:

### <span id="page-52-0"></span>附錄 E. 如何獲得技術支援

- (從我們的網站)[http://www.abit.com.tw](http://www.abit.com.tw/)
- (北美地區)[http://www.abit-usa.com](http://www.abit-usa.com/)
- (歐洲地區)[http://www.abit.nl](http://www.abit.nl/)

感謝您選擇 ABIT 產品。ABIT 透過代理商、經銷商及系統整合商來銷售我們所有的產 品,我們不直接面對一般使用者。如果您需要任何的服務,在您發電子郵件尋求技術支 援之前,請先洽您的經銷商或整合商,他們是將系統銷售給您的負責人,他們應該最知 道如何處理問題,他們對您的服務可以做為您日後是否繼續購買我們的產品的最佳依 據。

我們感謝所有的客戶,並期望能夠為您提供最佳的服務。為客戶提供最快速的服務,是 我們的優先處理要務。但是,我們從世界各地接到無數的電話與電子郵件。就目前狀況 來講,我們不可能對每一個個別的詢問提供回應。因此,如果您發電子郵件給我們,您 很可能會收不到答覆。我們對我們的產品做過許多的相容性測試與可靠度測試,希望確 保我們的產品擁有最佳的品質與相容性。如果您需要服務或技術上的支援,請您瞭解我 們所受到的限制,並**請您先與將產品銷售給您的經銷商聯繫。** 

為了加速我們的服務,我們建議您在與我們聯繫之前先按照以下的程序處理。在您的協 助之下,我們將能夠滿足我們對您的承諾,為**絕大多數的 ABIT 客戶**提供最佳的服務:

- 1. **杳閱手冊。**這一點聽起來很簡單,不過我們也在手冊的撰寫上下了很大的功夫。有 許多資訊不只是與主機板有關。隨主機板出售的光碟機也有其專用的手冊與驅動程 式。如果您缺少任何一個項目,請到我們網站中的「程式下載區」或到我們的 FTP 伺服器下載。
- 2. 下載最新的 BIOS、軟體或驅動程式。請到我們網站上的「程式下載區」,看看我們 是否提供了最新的 BIOS。我們花了許多時間開發最新的 BIOS,希望能夠修正錯誤 或不相容的地方。同時,亦請確定從您的介面卡製造商處取得最新的驅動程式!
- 3. 到我們的網站上查閱 ABIT 技術名詞指南與常見問答集。我們試圖讓我們的常見問 答集不斷的擴充,使其中的資訊更豐富、更有幫助。如果您有任何的建議,請通知 我們。關於主題的部分,請查閱我們的「熱門常見問答集」!

4. 網際網路新聞群組。這裡有豐富的資訊來源,並也有許多人可以為您提供協助。ABIT 的網際網路新聞群組在[alt.comp.periphs.mainboard.abit](news:alt.comp.periphs.mainboard.abit),這是一個讓大家交換資訊、 討論有關 ABIT 產品經驗的好地方。您常會發現,您所提出的問題,以前已經被提 出許多次了。這是一個公開的網際網路新聞群組,並且提供自由的討論。以下是一 些較受歡迎的新聞群組清單:

[alt.comp.periphs.mainboard.abit](news:alt.comp.periphs.mainboard.abit) [comp.sys.ibm.pc.hardware.chips](news:comp.sys.ibm.pc.hardware.chips) [alt.comp.hardware.overclocking](news:alt.comp.hardware.overclocking) [alt.comp.hardware.homebuilt](news:alt.comp.hardware.homebuilt) [alt.comp.hardware.pc-homebuilt](news:alt.comp.hardware.pc-homebuilt) 

- 5. 詢問您的經銷商。您的 ABIT 授權代理商應該能夠以最快的速度為您提供有關技術 方面問題的解決方案。我們透過代理商來銷售我們的產品,代理商再透過經銷商及 店家來銷售。您的經銷商應對您的系統組態非常熟悉,並且可以比我們更有效率地 來解決問題。總結來講,您的經銷商會將您視為可能會購買更多產品,也可能會介 紹親朋好友向他購買的重要客戶。他們負責將系統整合好並銷售給您。他們最瞭解 您的系統組態,也最清楚您的問題所在。他們也會擁有合理的退貨或退費政策。他 們對您提供的服務也可以做為您未來是否繼續購買的重要參考依據。
- 6. 聯絡 ABIT 如果您覺得有必要直接與 ABIT 聯繫, 您可以發電子郵件給 ABIT 的技 術支援部門。首先,請與您最近的分公司的支援小組聯繫。他們對您當地的地理環 境及問題最為熟悉,並且會對哪家經銷商提供了什麼樣的產品與服務最瞭解。鑑於 每日湧進的大量電子郵件及其他因素,例如重複產生問題所需的時間等,我們可能 無法答覆所有的電子郵件。請您諒解,我們是透過代理商的通路來銷售產品,所以 沒有足夠的資源可以服務每一位使用者。但是,我們會盡力協助每一位客戶。同時 也請您瞭解,我們的每一個技術支援小組都以英文做為第二語言,如果您所提出的 問題可以馬上獲得瞭解,您得到協助答覆的機率便會提高。請務必使用非常簡單、 精確的語言來清楚陳述您的問題,避免使用不著邊際或過多修飾的表達方式,並請 記得務必列出您的系統組件。以下是我們所有分公司的聯絡資訊:

÷

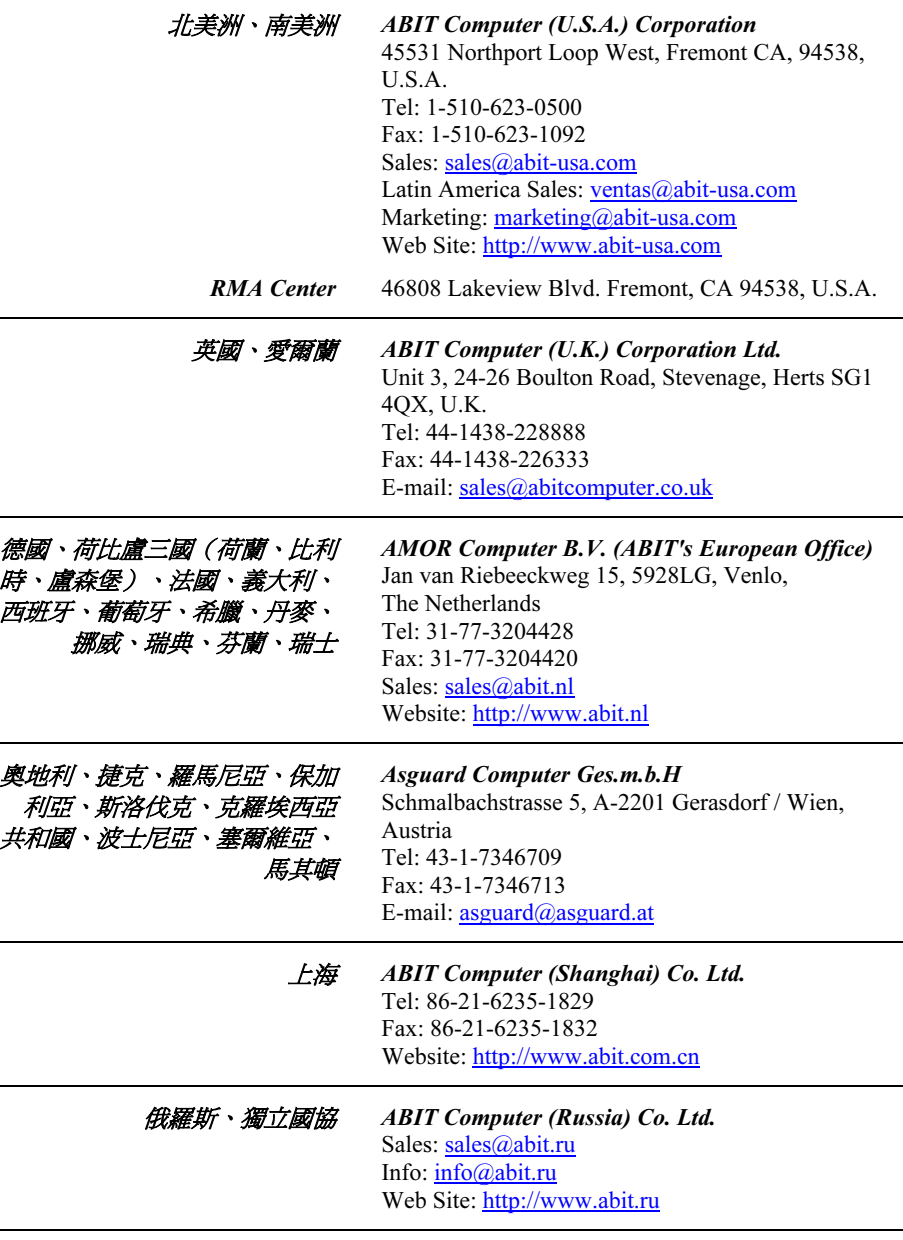

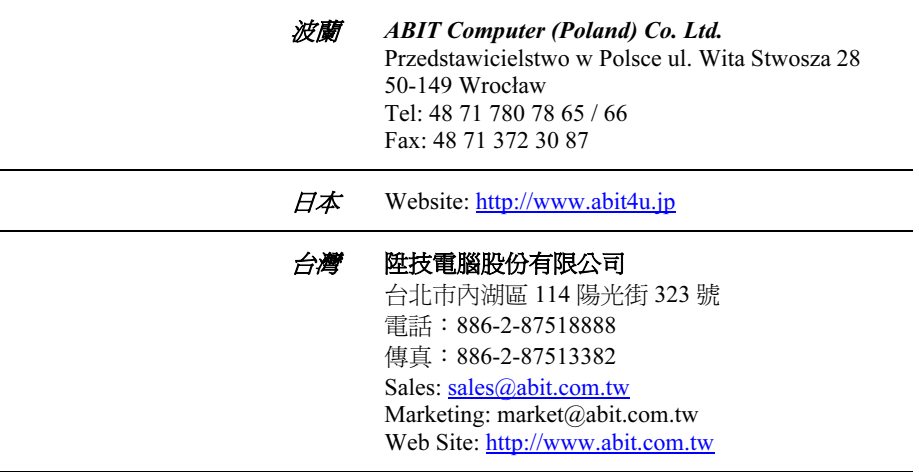

- 7. RMA 服務。如果您的系統之前是正常的,但突然無法使用了,而您最近也沒有安裝 任何新軟體或新硬體,那麼您可能有某項組件故障了。請與您購買產品的經銷商聯 繫。您可以從經銷商處獲得 RMA 服務。
- 8. 向 ABIT 報告相容性問題。由於我們每日會收到無法計數的電子郵件,我們必須將 某些類型的信件列為優先處理信件。因為這個原因,任何提供給我們的相容性報告, 如過記載了詳細的系統組態資訊及錯誤狀況,我們會將這類信件列為優先處理信 件。對於其他的問題,很抱歉,我們無法直接答覆。不過您的問題將會被刊載到網 際網路新聞群組上,讓大部分的使用者都能藉由您的資訊而獲益。請時常查閱新聞 群組。

感謝您

## 陞技電腦股份有限公司

[http://www.abit.com.tw](http://www.abit.com.tw/)